# XEROX Software System Unit

May 1990

Enclosed you will find a new version of XEROX Expert 4.0.2 Software disks for the 8010 Workstation. This Software is provided by the Systems Software Unit of XEROX in response to any problems you were having with the previous version on Expert. Please replace the existing XEROX Expert software that you are presently using with the new version enclosed.

 $\label{eq:1} \begin{split} \mathcal{L}_{\mathcal{F}}(\mathcal{F}) & \rightarrow \mathcal{L}_{\mathcal{F}}(\mathcal{F}_{\mathcal{F}}) \otimes \mathcal{L}_{\mathcal{F}}(\mathcal{F}_{\mathcal{F}}) \otimes \mathcal{L}_{\mathcal{F}}(\mathcal{F}_{\mathcal{F}}) \otimes \mathcal{L}_{\mathcal{F}}(\mathcal{F}_{\mathcal{F}}) \otimes \mathcal{L}_{\mathcal{F}}(\mathcal{F}_{\mathcal{F}}) \otimes \mathcal{L}_{\mathcal{F}}(\mathcal{F}_{\mathcal{F}}) \otimes \mathcal{L}_{\mathcal{F}}(\mathcal{F}_{\$ 

# DOCUMENTATION

Documentation is included that will discuss installation of the new software as well as its enhancements. A Users Guide Revision Record for Using Expert is also provided so the proper pages can be replaced in your existing documentation.

# SUPPORT:

Xerox will support this software through your normal channels. If you experience a problem with your system, and you contact Customer Support, please notify them that you are running Expert 4.0.2 software.

# CONFIRMATION:

Please contact the SCSC when you have received the software and tested it. Your feedback will insure that future problems can be resolved quickly, and we can provide quality support to you.

Product Support Consulting Office Software Systems Unit

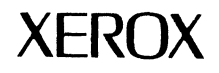

# **Expert 4.0.2 Release Document**

All text and illustrations in this document were prepared on the Xerox 6085 Professional Computer System.

This publication could contain technical inaccuracies or typographical errors. Changes are periodically made to the information herein; these changes will be incorporated in any new editions of this publication.

Xerox<sup>®</sup> and all Xerox products mentioned in this publication are trademarks of Xerox Corporation.

VAX@ is a trademark of Digital Equipment Corporation.

Versatec, Versatec Plot Server, and ServeWare are trademarks of Versatec, Inc.

@1990, Xerox Corporation. All rights reserved.

Publication number: 610E21780

Copyright protection claimed includes all forms and matters of  $\mathbf c$  copyrightable material and information now allowed by statutory or judicial law or hereinafter granted, including without limitation. material generated from the software programs which are displayed on the screen such as icons, screen displays, looks, and so forth.

Printed in USA

# **Table of Contents**

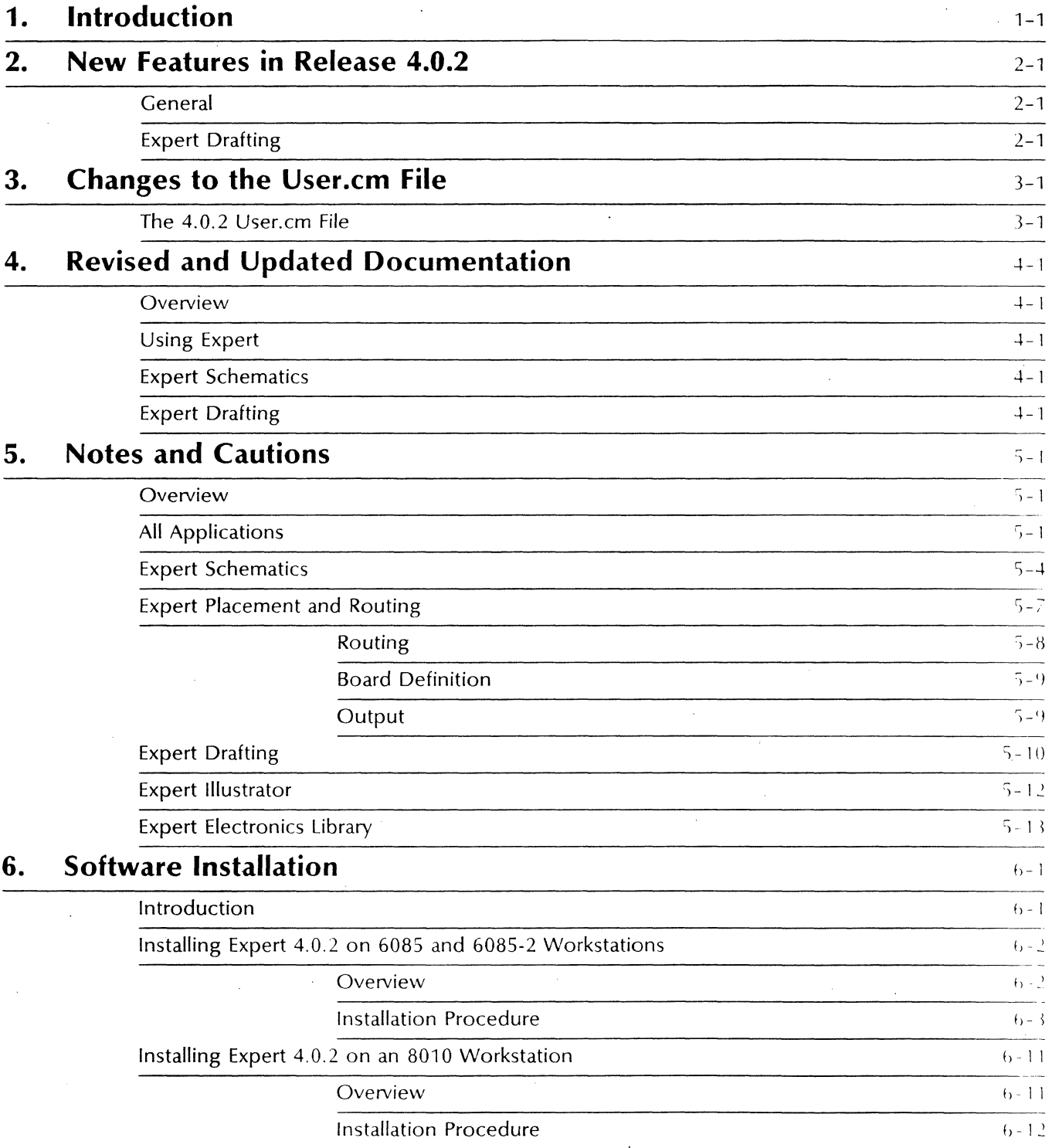

 $\cdot$ 

 $\ddot{\phantom{a}}$ 

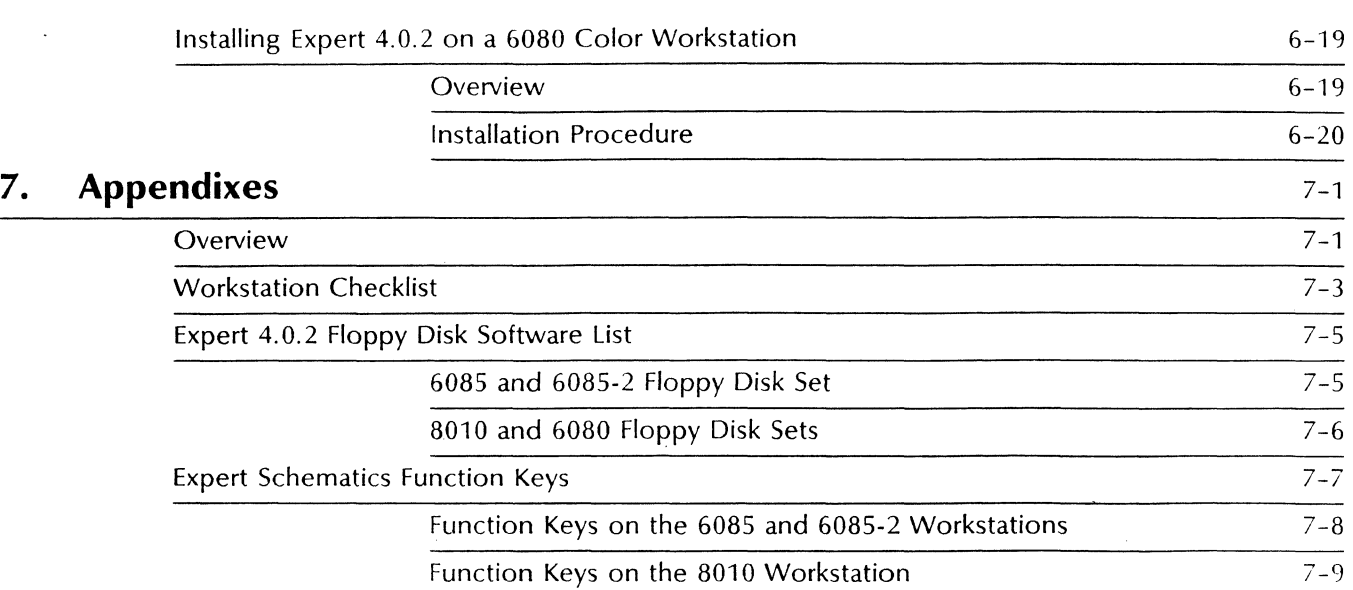

**1. Introduction** 

This document accompanies the 4.0.2 release of Expert software. If you notice any problems or discrepancies in these materials, please notify the Xerox Customer Support Center at the following telephone number.

• (214) 420-0599

Release 4.0.2 contains a number of fixes to SPARs (Software Performance Action Requests) as well as new features. Section 2 details the new features in this release.

In release 4.0.2, the VP Expert application has been divided into five smaller applications. This allows for easier upgrade of specific Expert applications in future software releases. It also lets the user run those applications he or she chooses, thereby improving system performance. Expert 4.0.2 consists of the following software modules:

- VP Expert Foundation
- VP Expert Drafting (optional)
- VP Expert Schematics (optional)
- VP Expert Placement and Routing (optional)
- VP Expert Common Software

Depending on the software licenses your company purchased, you will load some or all of these software modules on the workstation.

Complete instructions for installing software on your workstations are detailed in Section 6. This section, as well as the appendixes in Section 7, are designed to be separated from the rest of the release document to facilitate the installation process.

Please be sure every workstation user saves everything he or she values on the workstation's disk to a file service or to floppy disks before beginning software installation; if it is necessary to partition a disk, anything not saved will be lost forever.

Section 3 details changes made to the User.cm since the last release of Expert. Incorporating these changes into your User.cm is optional.

Section 4 describes the changes that have been made to the Expert documentation. Updated documentation is automatically included with the software.

Section 5 contains notes and cautions about the 4.0.2 release.

Read through the sections of this document that apply to your needs. If you are a system administrator, be sure to inform Expert users at your site of the information in those sections.

#### **INTRODUCTION**

l,

 $\bar{z}$ 

 $\overline{a}$ 

# **2. New Features in Release 4.0.2**

# **General Expert Drafting**  • Expert supports the Innovative Data Technology 1054 magnetic tape drive. The lOT 1054 is a local tape drive that connects to the workstation's RS232C port. • You can now send drawings and schematics to Versatec plotters connected to Versatec 890 and 895 Plot Servers. Additionally, Expert supports the Versatec ServeWare System. These Versatec products use the TCP/IP communication protocol. Expert application software now runs on the Xerox  $6085$ Model 2 workstation. • You can produce IGES files that meet CALS (Computer-Aided

Acquisition and Logistic Support) requirements for Class 1 documents.

#### **NEW FEATURES IN RELEASE 4.0.2**

 $\bar{z}$ 

 $\cdot$ 

# **3. Changes to the User.cm File**

For the 4.0.2 release of Expert, we made modifications to the User.cm file. These changes are shown below. After reviewing the changes, you can decide whether you wish to either replace your current User.cm with the new one or modify it based on the changes we've made.

# **The 4.0.2 User.cm File**

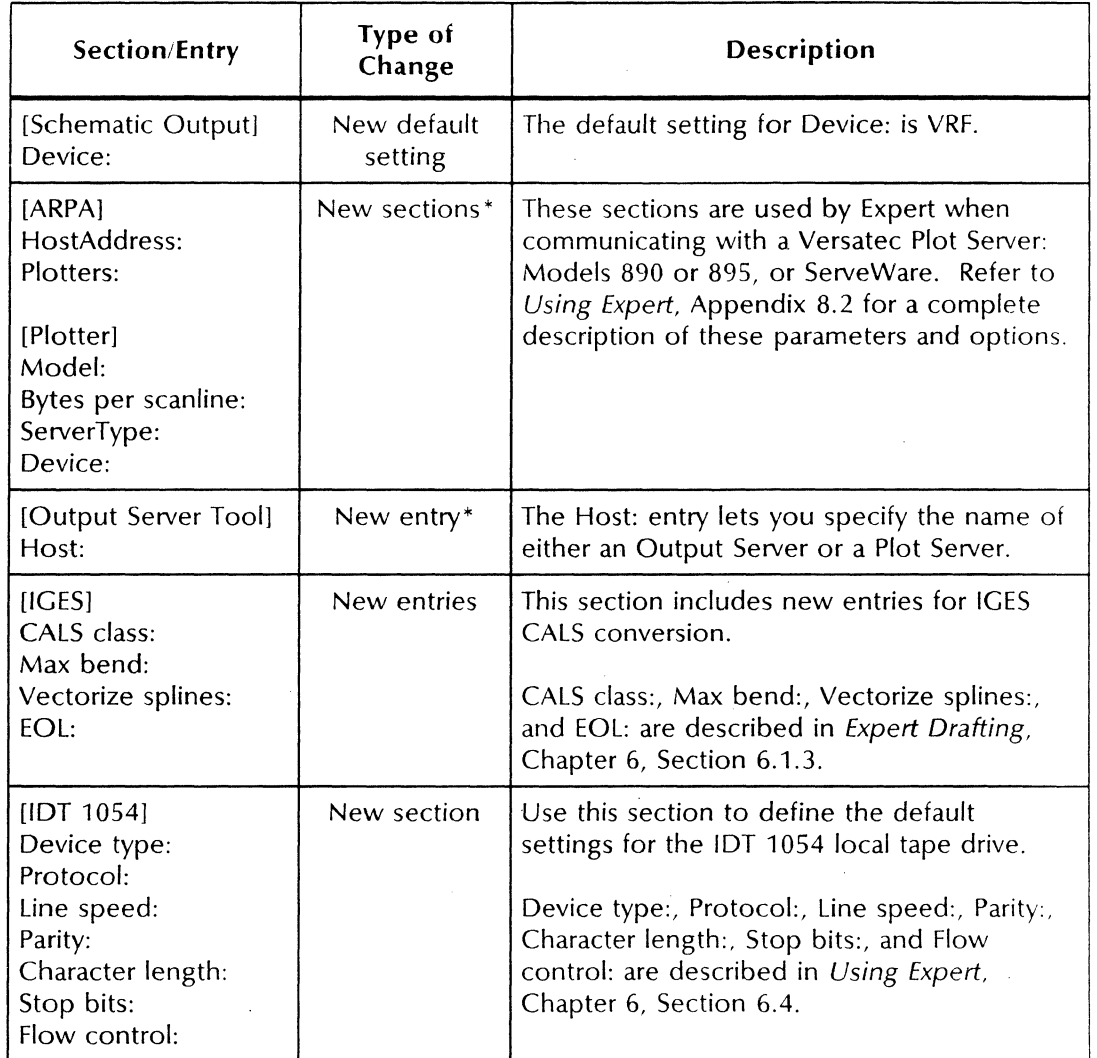

These sections and entries were included in the 4.0 User.cm file, but were not operational.

 $\cdot$ 

#### CHANGES TO **THE** USER.CM **FILE**

**4. Revised and Updated Documentation** 

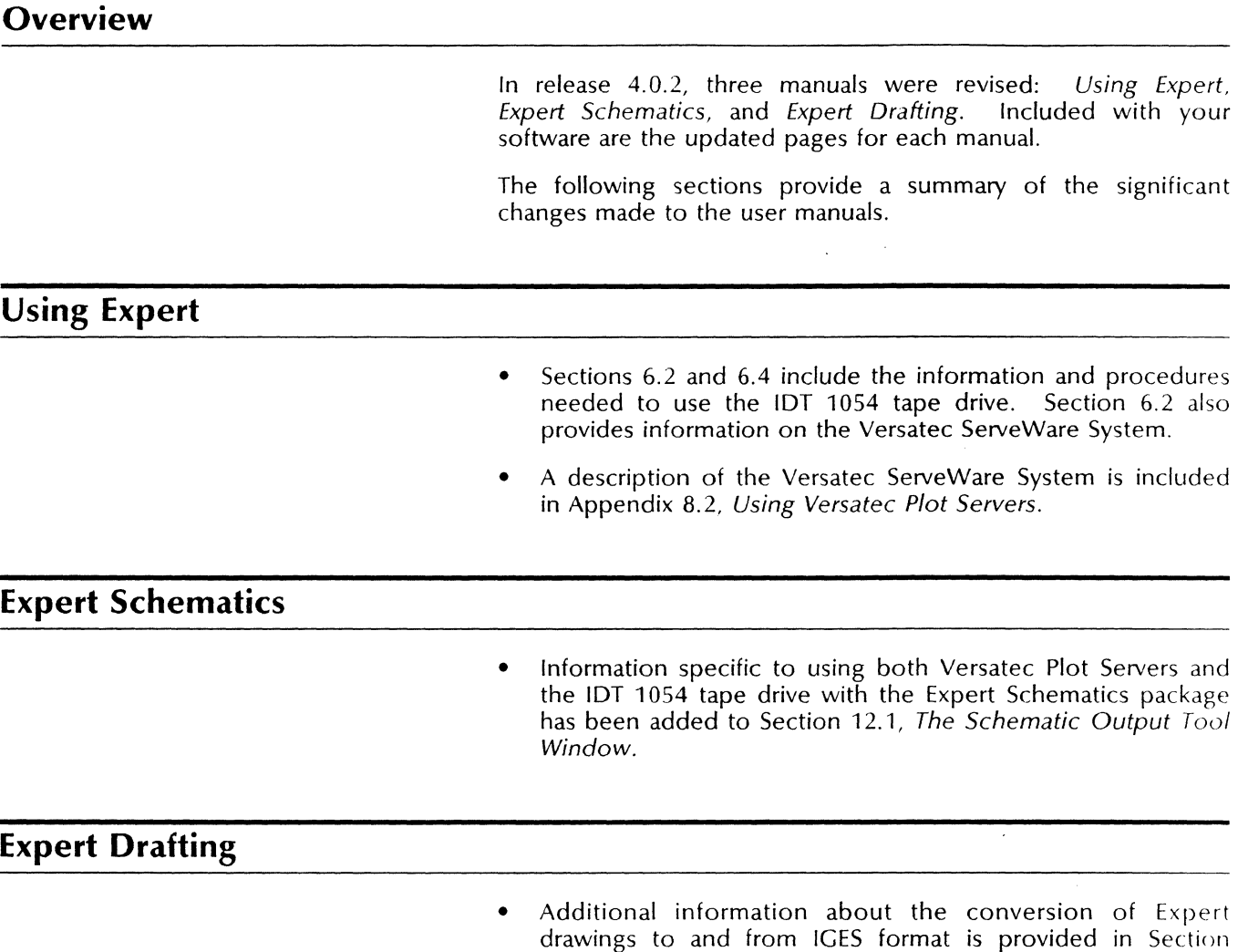

- 6.1.3, ICES, including instructions for producing CALScompliant ICES files. • Section 6.2, Plot, describes the use of Versatec Plot Servers.
	- Also, the discussion of plot formats has been revised.

 $\cdot$ 

# **5. Notes and Cautions**

### **Overview**

This section contains notes and cautions on release 4.0.2. All previous Expert notes and cautions, if still relevant, are repeated here; they are preceded by a filled circle  $(•)$ . Those notes and cautions preceded by a box  $(\Box)$  are new to Expert 4.0.2. Read through this section and inform users of its contents. Items which are of particular importance are framed by large grey arrows.

## **All Applications**

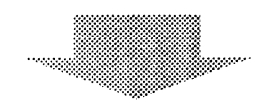

- $\square$  Incompatibility of 4.0.2 files with previous versions. Schematic, drafting, library, and placement and routing files created in release 4.0.2 are not compatible with pre--I.O versions of Expert. Opening any of these files on  $\alpha$ workstation running 3.8 or pre-3.8 Expert software will cause the system to crash. It is a good idea to make archive copies of all your design files in case you need to open them on workstations that are not running release 4.0.2.
- Copying files from ViewPoint to Expert. You can copy the following types of files from ViewPoint to Expert: binary files (file type  $0$ ), text files (file type  $2$ ), print format documents. and bitmap canvases. If you try to copy any other type of file from ViewPoint to Expert, the conversion process will damage the file and you will not be able to reopen it in ViewPoint.
- Floppy drive usage with Expert and ViewPoint files. When storing Expert files to a floppy disk using Expert's floppy commands, retrieve the files from that floppy disk to Expert Likewise, when storing ViewPoint files to a floppy disk using ViewPoint commands, retrieve the files from that floppy disk to the ViewPoint desktop.
- Powering off an Expert color workstation. The Power Off command is no longer functional for 6080 color workstations. Although **Power Off** is listed in the Boot from. Menu, do not select the command.
- Number of workstation disk pages. When there are approximately 1000 free disk pages remaining on your workstation's rigid disk, you should either store files on a Hile

Server or floppy disk, or delete files. Your workstation could either hang or crash when it runs out of disk pages.

**• Remote workstations.** Expert does not support remote workstations.

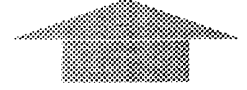

- o **Copying Expert to other workstations.** When you copy the VP Expert Common Software file to the ViewPoint Application Loader icon, Expert is product factored to the workstation. Therefore, you cannot copy the file to other workstations.
- o **Changing the software password for Expert.** To change the software password for Expert, you must install a new copy of VP Expert Common Software in the Application Loader icon. You cannot boot the workstation and then change the software password.
- **File Tool and MFileServer restrictions on a ViewPoint workstation running Expert software.** When using the file Tool on a ViewPoint workstation running Expert software to access files on another workstation, the version of Expert installed on the other workstation must be  $4.0$  or  $4.0 \times x$ . Although, you can use the File Tool on a workstation running a previous release of Expert software (e.g., release  $3.8$ ) to access files on a ViewPoint workstation running Expert  $4.0$  or 4.0.x software.
- **Copying folders from ViewPoint to Expert.** If you copy a ViewPoint folder to Expert, the system creates a subdirectory instead of an Expert design folder. It is recommended that you open the ViewPoint folder and copy the individual tiles to Expert.
- **Do not create an Expert Essential Data folder.** The ViewPoint folder named Expert Essential Data is used by Expert for software loading. The files in this folder are copied to Expert when you run Expert from the Application Loader icon. If you create a folder named Expert Essential Data, the system would copy the files from that folder when starting Expert.
- **Deleting VP Expert from a workstation.** Deleting the Expert applications from the Application Loader icon removes the applications from your workstation but does not delete the Expert file system, which consumes considerable disk space. To recover the disk pages used by Expert, you have two options. You can either repartition the workstation drsk and re-install ViewPoint software; or delete all of the Expert files, which leaves a very small Expert file system on your disk. The latter option is less time-consuming. If you decide to delete the Expert files, type the following commands in the Executive window:

*Zap Fonts>* \* *Msgs>* \* *Tip>* \* \* **RETURN**  *Delete Fonts Msgs Tip* **RETURN** 

- Pen plotter dashes: option in User.cm. The Pen plotter dashes: option in the [HARDCOPY] section of the User.cm is not operational for Hewlett-Packard and Houston Instrument pen plotters. Make sure this option is set to false when plotting to either of these types of plotters.
- Printing on a local 4045 Laser CP printer. To print an Expert file on a 4045 Laser CP, you must first copy the file to ViewPoint using the Expert to VP command. Once the file is on the ViewPoint desktop, you can copy or move it to the printer icon.

ViewPoint 2.0 supports printing of text files, provided the file is smaller than 64 KBytes.

- Floppy erase command changes the floppy disk's name. The floppy erase command erases the contents of the floppy disk and also changes the name of the floppy disk to the name of the disk that was previously inserted in the floppy disk drive. To preserve the floppy disk's name, use either the floppy delete or the floppy format command.
- Design folder displays incorrect file size. The design folder may display an incorrect size for a file when it is created. The correct file size will be displayed when the file is opened and then saved.
- Plotter pen width settings in the User.cm. When entering a value for the Pen widths: parameter in the plotter sections in the User. cm, make sure you enter a pen width value converted to the nearest and lowest whole mil. For example, 13.8 mils should be entered as 13 mils. Failure to use the correct values will make your plot files larger than they need to be, and may also produce undesirable plotting results.
- User.cm entries for vector plotting. If you make changes to the User.cm that affect the way vector plots are created, you will need to recreate any existing plot files in order for these changes to become evident.
- Automatic backup to empty directory. In the design folder, when setting the **Directory:** for automatic file backup, you must specify a directory with at least one file in it. If you specify an empty directory, the system responds with an error message stating that the directory does not exist.
- Writing IGES files adds carriage returns. Writing an IGES file to a labeled tape will add carriage returns to the file written to tape. When reading the tape back in, set CR and LF: in the Char-Options window to del CR.
- Text in file windows may disappear on Expert color workstations. Occasionally, when editing text in a file window, some text disappears. If this should happen, first tiny the file window and then size it. The text will reappear.
- **Setting options in the Executive window.** To avoid problems when using options (e.g.,  $d$ ,  $l$ ,  $t$ ) with any of the Executive window commands, use lowercase letters. In other words, do not use uppercase letters for the options.
- Automatic backup to  $VAX$ . If you decide to utilize the automatic backup to VAX feature, you must complete the appropriate parameters for the desired file(s) in the design

folder (as described in the Using Expert User's Guide). You must also ensure that the correct options have been specified in your User.cm for the MFileServer Tool and the Terminal Tool. For the MFileServer Tool, make sure that the InitialState: parameter has been set to either tiny or active and that the Running: parameter has been set to true. For the Terminal Tool, make sure that the Login parameter has been set to false.

- User.cm entries for the Output Server Tool. If you need to edit the [Output Server Tool] section of the User.cm, be sure to include at least one entry for the Formats: parameter.
- Plotting from a 6085 or 6080 color workstation. You cannot plot from a 6085 or 6080 color workstation connected to a plotter through a 290 Personal Plotter Interface Unit.

### **Expert Schematics**

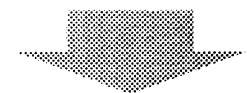

- Pause bus command. The Pause bus and Pause bus and apply commands perform the same function.
- **Replaying schematic edits.** Do not use the Replay changes! command.
- Avoid making connections between a net segment and a bus segment with two bus connectors. If you wish to tie two bus lines together, use two different segments of the same net to attach to the bus.
- Having a net on two different bus lines of one bus. A bus can carry a single net on more than one of its lines. You should, however, avoid this situation, especially when the bus may be copied or moved to another page in the same schematic or to a different schematic. .
- Use of sub-buses. Refrain from using sub-buses when creating buses. Although this feature works, it is complicated, making it easy to make connections to the wrong lines in the bus.
- Connectivity of nets. Separate net segments do not need to be connected to connectivity symbols to be part of the same net. They need only have the same net name or net number. As a result, when you copy a named net. the copied net segment, which has the same net name, is part of the original net even though no graphic connection is visible on the schematic. Expert asks you to confirm such a connection, and notice of it appears in the message window.

Separate bus segments also are treated as parts of the same bus if they have the same bus name. If you separate a bus into two pieces by deleting a segment, each of the pieces

assumes a distinct identity as a bus in its own right; both buses will, however, have the same nets.

When you connect a net to a bus, the net is assigned a line number on the bus. Expert displays the line number in the property sheet when the connection is created. Nets connected to the same bus line are connected to one another. Be sure that two nets do not share the same line number on the same bus unless you intend them to be connected.

• Access rights. Do not attempt to change access rights to a schematic while the schematic is open.

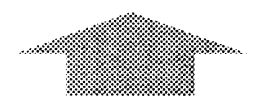

- Display of fill styles. Depending on a symbol's shape and the scale of the window that contains the symbol, the fill style may not display correctly on a ViewPoint workstation running Expert software. In addition, the symbol may not raster plot correctly.
- Symbols with points. While it is now possible to include several styles of points as part of a symbol when creating it in the Library Editor, these points are not displayable when the symbol is placed in a schematic (other symbol graphics will still display).
- Symbol line styles. Symbols that have lines with a thickness greater than one, such as *medium* or *thick*, do not display properly. To work around this, your librarian should make sure that the line's Line style: property has a value of solid and a Thickness: value greater than one.
- Vector plotting of filled areas. When plotting symbols which have area fills, only solid fills are printed for areas other than ellipses. In filled ellipses of any kind, only the outline is printed.
- System ignores Extending: parameter field. The busing software provides special property sheets which enable  $\sqrt{1 + \frac{1}{n}}$ to establish which bus lines carry signals. The Extending: parameter field that appears in these property sheets does not currently function.
- Plotting B size schematics to VRF. To plot a full size  $B \leftrightarrow B$ half size D schematic to a V-80 electrostatic plotter in  $\Delta$ RE format, you must reduce the plot scale or change  $\lim_{n\to\infty}$ schematic page size. Changing the schematic page size  $\sim$ that you can plot VRF files to the V-80 will cause the plotter to feed paper continuously if there are graphic objects. outside the schematic boundaries.
- Library symbol and schematic symbol object types. It  $\lambda$ take advantage of user-defined properties, be sure that understand the contrasting use of these object types. The should be sure that your librarian assigns those properties  $\sim$ the library symbol object type whose default values are b,  $\sqrt{ }$ to be changed across your designs and assigns the e properties to the schematic symbol object type  $\mathbf{W}$  "

default values are likely to remain stable. Note that this discussion applies equally to the library pin and schematic pin object types.

When an instance of a particular type of logic symbol (such as a NAND gate) is created in a schematic and includes properties assigned to the *library symbol* object type, the default values for these properties can be changed in the Library Editor. Thereafter every instance of the symbol, in all designs associated with the library containing the revised symbol, is updated with the new value automatically. contrast, when an instance of a particular logic symbol is created in a schematic and includes properties assigned to the *schematic symbol* object type, the default values for those properties can only be changed through the symbol's property sheet; there is no way to propagate the change automatically to all instances of that particular symbol.

Please be sure you realize that a change made to a default value in the Dictionary Defaults Sheet is propagated equally to all symbols (or symbol pins) in a particular schematic. The system makes no distinction between particular types of symbols and updates only the symbols of the schematic containing the Dictionary Defaults Sheet.

- Data truncation in the Extractor Tool. When you extract information from a schematic and the system must truncate some data, it does so without providing a warning to you. In the future the system will present an appropriate warning when a truncation is unavoidable. To prevent this condition from arising in the first place, always make sure that the field width indicated in the report format is large enough to accommodate the data to be extracted.
- Accessing other files in the Formatter and the Extractor tools. Very rarely, you may encounter the situation in which the system cannot access a particular file (usually a library) and displays the message "Cannot access file. File is in use." This message may be displayed even when the file in question is not actually in use. The workaround for it is to reboot your system.
- Limited number of extraction algorithms available in Formatter Tool. You can extract information from symbol. net, line, and pin objects. You cannot currently extract information from schematic, page, bus, and bus connector objects.
- Formatter Tool specification files. When you load an existing specification file into the Formatter Tool, the system reads the file and checks the integrity of the section that is currently selected. If you need to be certain that all the sections of the file are acceptable to the system before you perform any edits, invoke the Save changes! command. This will check the whole file and report to you any discrepancies found.

## **Expert Placement and Routing**

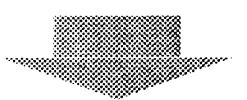

- Crash when bringing up Display Properties sheet for place and route file with a long name. If the name of your place and route file (.pcb file) is approximately 25 characters long, the system will crash when you select the **Display** props! command. To avoid this, you can rename the file.
- Potential crash if connection segment is colinear with piace and route boundary. If you edit a vertical connection on a horizontal layer or a horizontal connection on a vertical layer so that one of its segments becomes colinear with an edge of a placement and routing area, the system may crash when you subsequently run automatic global or automatic etch routing, space etch, or update channel density. While you may place segments as close as 1 mil from the boundary. make sure you do not overlay the boundary. If this problem exists, it will be marked as a violation when Check board is run.
- ValueToEnter: parameter and part packaging. If the ValueToEnter: parameter in the [SchematicEditor] section of your User.cm is set to abbreviation, then use symbol abbreviations instead of ID numbers when placing symbols on a schematic. If you wish to use either symbol ID numbers or a combination of ID numbers and abbreviations, then set the **ValueToEnter:** parameter to **none**. When placing the ValueToEnter: parameter to none. symbols on a schematic Expert updates the Physical part: field in the Symbol Properties sheet with symbol information that is based on the entry specified for ValueToEnter: It you don't set the **ValueToEnter:** parameter appropriately. you will have part packaging problems.
- Physical parts containing circles. When using Expert Drafting to create shapes for physical parts, any circle in the shape must be dissected before storing the part to the library. If you do not dissect the circle(s) and then read the part into a drawing window, the system will either display a message stating that the shape does not contain  $\arctan x$ geometry (if the part consists of circles only) or remove the  $circle(s)$  from the part (if the part also includes other geometry).
- Opening the place and route file and converting the associated schematic. Prior to opening the place and  $\overline{1}$  outer file associated with a 2.4-level schematic, you should convert the schematic to operate with the current release. To do so you must open the .df file, make it editable, and then select either the **Save!** or **Save and close!** command. Note that  $\mathbf{d}$ schematic design created under 2.4-level software can be read during board open; the system converts the schematic information it requires in order to permit you to perform placement and routing. However, the converted schemations not saved automatically when you save the board. Nor  $\leftrightarrow$  it

possible for you to save the schematic separately since a schematic cannot be edited when the .pcb file is open.

- **Etch in no route areas.** The system lets you interactively put etch through no route areas. **Space etch** will not etch through no route areas. automatically remove etch from these areas. Check etch will mark the etch you put through no route areas as invalid. Note: Automatic etch route will not put etch through no route areas.
- Space etch cannot move the following:
	- ▶ Part pins
	- $\blacktriangleright$  Vias
	- <sup>~</sup>Junctions formed by three etch segments
	- <sup>~</sup>Etches that cross a horizontal channel on a horizontal layer or a vertical channel on a vertical layer.

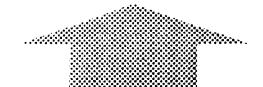

- Changing the width of etch with vias. When modifying a piece of etch, the system appears to make the necessary corrections to any vias on that etch segment. After you create a photoplot of the board you will discover that the system did not correct the vias. You must manually change the aperture(s) in the photoplot drawing.
- Vias. During automatic global routing of your board, the system occasionally places vias next to or on top of part pins. This can be unsightly, but the etch router will move these vias.
- **Restore net width.** This property, in the Routing Properties sheet, affects only power and ground etch; the property has no effect on signal traces.
- Automatic etch route. When you select this command, the system routes all etch incomplete routes on the board. If your board has no etch incomplete routes, the system will display the following message "0 segments were completed out of 0 total (100%), 0 etch<br>incompletes were not completed, 0 feedincompletes were not completed, throughs were added." Any incomplete connections you see on your board at this point are global incompletes.<br>created as each part was placed. To etch route these created as each part was placed. connections, first select the Automatic global route command and then the Automatic etch route command.
- Via grid. Because Expert uses a gridless router, vias can be positioned off-grid. The Automatic global route and Drop commands do not observe the via grid. You may place vias off-grid using the **Edit etch** command, provided you turn the Manually edited vias on grid property off. Check etch will

#### Routing

mark vias violating design rules as invalid. You will need to correct manually any such violations.

When you use the Edit etch command with the Manually edited vias on grid property on, the system places vias ongrid. The MOVE key, automatic etch routing, and manual global routing operations always place vias on-grid.

Note that the size of a via always reflects the default etch rule assigned to its net. Even if you select an etch segment or segments, open the associated Net Properties sheet, and specify an etch rule different from the default etch rule assigned in the schematic, any vias between the affected segments will not change size.

- Placement and keepout areas. You must use Box commands to create these areas in the boardblank. Once they have been created they can be modified only in ways that preserve their identity as *boxes.* They may not he unclustered, modified, and reclustered again, or stretched into non-orthogonal shapes.
- Checkplots ignore via pad setting. When you create . checkplots of the pad master layer or top soldermask layer of a pc board, the system plots all pads as though they were part pads, and ignores the setting you have chosen for Via Pads Display in the checkplot drawing's Pad Table.
- Checkplots contain global incompletes and vias. Even if you set the tables in the checkplot drawing so as to exclude global incompletes or vias from your checkplot drawing, the system will ignore your decision and plot all global incompletes and vias on your pc board. You can quickly remove all vias from a checkplot drawing by bringing up the Select command window, setting the Objects parameter field to points and the Choice parameter field to select. selecting the command Everything, and pressing the DELETE key.
- Creating a checkplot drawing. As released in 2.5, the system automatically copies the master checkplot drawing into your design folder when you use the Checkplot command. Do not copy and rename the master checkplot drawing before editing the checkplot drawing tables. In other words, skip Steps 2 through 4 on page 12-9, Chapter 12, Section 12.1.3, *Creating a Checkplot Drawing.*
- **Drill tapes.** The EIA-formatted file created with the Generate drill tape command cannot be successfully output to a drill tape machine. Because the Write drill tape command appearing in the pc board display subwindow's CAM Menu only operates on files with this format, do not select this command. Instead, to write a drill tool path file to a tape punch machine, you must first create an ASCIIformatted file and then output it using the RS232C Tool. Note that you must reset the following properties in the

### Board Definition

## Output

RS232C Tool Options property sheet to the indicated default values: XOff (Octal) =  $223B$ ; Character length: {8}.

## **Expert Drafting**

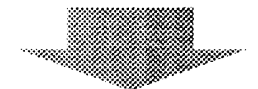

- Unclustering drafting parts that contain text fields. Use the **Uncluster part** command to uncluster drafting parts that contain text fields. Failure to do this causes the system to delete any text in the fields when you close and reopen the drawing.
- Unconditional uncluster command and dimensions. After unclustering a dimension using the Unconditional unduster command, you cannot re-cluster the dimension objects (text,  $\frac{1}{2}$  lines, arrowheads) into a dimension. Therefore we  $lines,$  arrowheads) into a dimension. recommend that you delete the dimension objects and create a new dimension.
- Objects outside the drawing page. Whenever you create an object that falls outside the limits of the drawing page, the system issues a message warning you to either delete the  $object$  or modify the page size. Note that these objects are often created within sections of the drawing that you cannot currently see. Never disregard this message. Immediately pressing the UNDO key will delete all objects created by the most recent command.

To delete objects outside the drawing page, first display the full drawing. Then press the  $SHIFT$  and  $SAME$  keys simultaneously to select all unprotected objects in the drawing. Next, from the Select commands page, issue the Within rectangle command with the Choice: option set to deselect. When the mouse-shaped cursor appears, deselect all objects within the drawing format by dragging the rectangle from one corner of the format to the opposite corner and releasing. Finally, press the DELETE key to delete all objects lying outside the format.

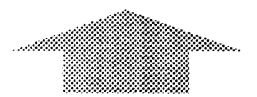

- Command window overlapping Library Editor window. When you select a command from a command window that overlaps the Library Editor window, the system will enter initiate the **Move** command or display the following message "Library Editor for Library: xxx, ID: xxxxx not in edit mode."
- Editing an existing drafting part. After you've edited in existing drafting part in a drawing window and written the part to the library, the system does not immediately update other references of the part in the drawing. You must  $\vec{r}$

and reopen the drawing to update all references of the part. The same is not true for other open drawings that contain this part; the system updates those part references after you write the part to the library.

- IGES conversion and special characters. When converting an IGES file to Expert format, you no longer need to delete either carriage return or line feed characters from the IGES file. Expert automatically removes these characters when they follow an IGES record; Expert ignores carriage return and line feed characters that appear in locations other than the ends of IGES records.
- **Dissecting ellipses.** When dissecting an ellipse into more than two pieces, Expert does not always cut every segment.
- Intersections of hyperbolas and parabolas. When attempting to modify geometry at an intersection of either a hyperbola or parabola, make sure neither object has unlimited endpoints. Otherwise the system may have trouble finding the intersection.
- **Drawings scales cannot be deleted.** Expert Drafting supports up to 16 drawing scales per drawing. However, once a drawing scale has been assigned to a drawing, there is no way of removing that scale from the drawing. If you customize your drawing formats, assign only a few drawing scales to your ANSI.\* dwg and  $ISO.*$  dwg drawings to prevent exhausting available scale values.
- Margins for Interpress output. When outputting drawings to a Xerox laser printer using the Plot to local file on disk: command with the parameter field set to Interpress. the system adds a 0.1 inch margin to all sides of the printed page. This is intended to prevent the printing of the image onto the very edges of the page. As a result, the Show scale command on the Plot page will not permit you to output an  $8\frac{1}{2}$  x 11 inch drawing to a sheet of the same size at a scale of 1. Adjust your drawing formats, drawing scale, or output scale to accommodate this margin.
- Deleting class name properties. The Delete properties command in the Forms and properties command subwindow will not delete the selected item's class name. Items can, however, have a number of class names without normally affecting the performance of the forms design package.
- **Dimension and tolerance styles.** The parameter settings in the Dimension style and Tolerance style command windows reflect those most recently used in the drawing shown in the *current view*. (Selecting within a window makes it the current view.) When you switch to a drawing with dimension styles different from those of the previous drawing, the system resets all parameter values in the Dimension style command window and the Units: parameters in the Tolerance style command window. The parameters used for the last dimension made in the drawing are saved with the drawing.
- Erasing changes destroys overview. When you select Erase changes with an overview window on your display, the

overview window loses its functionality and becomes a standard view of a drawing window.

The position of the dimension style symbols for both radius and diameter is dependent on the type of dimension unit (i.e., English versus metric). If you are dimensioning using English units, then the dimension symbols appear after the dimension value. If you are dimensioning using metric units, then the dimension symbols appear before the dimension value.

You can alter the dimension unit in the Tolerance style command window. The position of these symbols applies only to primary units.

## **Expert Illustrator**

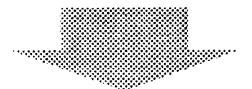

- Set Pen plotter dashes: to true to facilitate converting large drawings from Expert to ViewPoint. ViewPoint places a limitation on the number of objects that a graphics frame can contain. If you set the Pen plotter dashes: option in the [HARDCOPY] section of your User.cm to true. the system will map Expert line styles to equivalent ViewPoint line styles. The system will not vectorize Expert lines. thereby reducing the number of objects placed in a ViewPoint graphics frame.
- Graphic object placement in ViewPoint. Due to different means of rounding coordinate values between Expert and ViewPoint, graphic objects may appear to be slightly "ott" (e.g., two intersecting lines may pass somewhat beyond their common point).

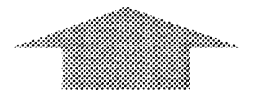

- New font mapping not used when merging Interpress graphics. When merging Interpress masters, the system uses the fonts from the Interpress file created in Expert.
- Specifying a landscape orientation. Specifying the landscape value in either the Illustrator command window or the Schematic Output Tool does not cause the page in which ViewPoint graphics appear to be rotated. To work around this, you can specify dimensions for a *portrait* setting to yield the equivalent of a landscape orientation (e.g., with a width of 11" in place of 8  $1/2$ " and a height of 8  $1/2$ " in place of  $11'$ ).
- Special keyboard characters. These characters (described in Expert Drafting, Chapter 9) do not transfer to ViewPoint The Illustrator substitutes a solid, black rectangle for each

special character. Some of these characters have equivalents in supplemental font packages, such as Creek or Math. Substitute those for the black rectangles by using normal ViewPoint text editing techniques.

**• Multiple merged masters on a single page.** The Illustrator allows you to merge only one interpress master per ViewPoint page. You may include on the same page a single image frame and additional graphics frames, if you choose. More than one image frame can be used in the same document so long as no two image frames fall on the same ViewPoint page.

### **Expert Electronics Library**

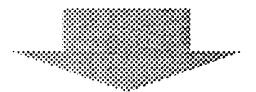

 $\ddot{\phantom{a}}$ 

- **Library names for drafting parts.** Expert Drafting does not allow the use of hyphens in library names.
- **Creating a symbol with more than 255 pins.** There is a 255 limit on the number of pins that can be added to a symbol.
- **Maximum length of part name.** The name for a physical part should not exceed 15 characters. Otherwise, the library file may be damaged and become inaccessible.
- **Assigning swap codes to unspecified pins.** When creating a symbol and part packaging rule in which specified pins in the symbol are to match unspecified pins in the part, you must be sure the unspecified pins have the highest number swap code, unused by any other pins. If a duplex, power, ground, input and output pin have a swap code of 5, then the swap code of the unspecified pin should be 6. The reason this is so crucial is that an unspecified pin in a part is a wildcard match with any pin in the symbol that has the same swap code. If you had a symbol with duplex, power, and ground input and output pins with the swap code of 1, and a part with an unspecified pin with the swap code of 1, this latter pin would match all of the corresponding symbol pins. The system has no way of determining which symbol pin to associate with the part pin,
- **Avoiding problems in a schematic for an edited symbol.**  If you add a pin or change the location of a pin on a symbol in the Library Editor, the symbol's pin numbers in the schematic will be inconsistent with the symbol's pin numbers in the Library Editor, and electrical connections (nets) made to the modified pins in your schematic will need to be changed. To avoid these problems, use the following guidelines:

#### Pin numbers

<sup>~</sup>Either delete all the pin numbers specified in the symbol property sheet or delete the symbol before you make

changes in the Library Editor that will affect the pin numbers.

#### *Electrical connections*

<sup>~</sup>Either delete the nets that connect to the pins you will modify or delete the symbol before you make changes in the Library Editor that will affect the pin numbers.

If you cannot locate all the nets that will be affected by the changes you make to the pins, do the following:

<sup>~</sup>Close your schematic before making changes to the pin numbers in the Library Editor. When you reopen your schematic the system checks that the correct net(s) connect to the correct pins. Refer to the message window for feedback and prompting from the system. In some cases you will need to confirm with the mouse if you want the system to change the pin information in your schematic.

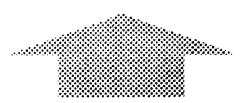

- Installing a dictionary into a library. The process may be lengthy, depending on the size of the dictionary and the size of the library (up to 3-4 hours). In addition, before beginning the installation process you should ensure that there is sufficient working space on your local disk. If there is not enough free space for the installation, the system will eventually crash when it runs out of space. For a large library of approximately 800,000 bytes in length, you should have about 7,000 free disk pages. Check on the number of free pages available (displayed in the Expert message window) after booting Expert. If you decide to install a dictionary after first performing a series of tasks in Expert, and space is limited on your disk, you should probably reboot to obtain a new page count. If you do not have a sufficient number of free pages, you can store some files to a file server or floppy disk or delete no longer needed files.
- **Location of part 1 point.** When creating a physical part, its pin-one point must reside at coordinate 0,0. If this point is not at 0,0 an error message is received, "Pin one is<br>not at origin." If you adjust the point and not at origin." If you adjust the point and subsequently obtain a description for it which seems to indicate that it is correctly positioned and yet still receive an error message when you attempt to write the part, verify that the system has been set to report the maximum number of decimal places. Do so with the System command.

**6. Software Installation** 

## **Introduction**

This section provides instructions for installing Expert 4.0.2 software on 6085, 6085-2, 8010, and 6080 (color) workstations.

It is assumed you have a basic understanding of the workstation(s) on which software is to be installed. Refer to Chapters 1 and 2 of the *Using Expert User's Guide* for information on the workstation components and procedures for booting the workstation. We strongly recommend you read the following software installation procedures and become familiar with them prior to installing software on the workstation. Failure to do so could cause improper system operation and/or performance.

The software installation procedures for loading Expert 4.0.2 on a workstation are nearly identical to the procedures used in Expert release 4.0. If your organization is set up for software installation from the network, you can copy the Expert application and data files to your VP Applications file drawer. Then, instead of retrieving files from floppy disk, as described in the software installation instructions, you retrieve the files from your VP Applications file drawer.

# **Installing Expert 4.0.2 on 6085 and 6085-2 Workstations**

#### **Overview**

If you are upgrading your workstation to Expert 4.0.2, Expert 4.0 and ViewPoint 2.0 software must first be loaded on the workstation. Refer to the Expert 4.0 Release Document for information on installing Expert 4.0 and ViewPoint 2.0 software. If you are installing Expert software for the first time, you will first load ViewPoint 2.0 on your workstation. The instructions for a new Expert installation are provided in this section.

If your organization is set up for software installation from the network, copy the Expert application and data files to your VP Applications file drawer. You will need to replace the Msgs folder and, optionally, the User.cm currently in your Expert Essential Data folder with the 4.0.2 versions located on the floppy disk labeled 6085 Xerox Expert 4.0.2: Expert Utilities. You should also copy all of the Expert fonts to a single ViewPoint folder named *Fonts*. When installing software from the network, be sure to retrieve files from the VP Applications file drawer; do not retrieve files from floppy disks, as instructed in the software installation procedure.

If you are installing software from floppy disk, you must copy the contents of the disks to the appropriate application (i.e., Expert or ViewPoint). Therefore, any file on a floppy disk that includes the words Xerox ViewPoint beneath its title must be retrieved from the floppy disk to your ViewPoint desktop. Unless specified otherwise, any file on a floppy disk that includes the words Xerox Expert beneath its title must be retrieved from the floppy disk to Expert.

Refer to the appendixes for a list of the floppy disks required to install Expert 4.0.2 on 6085 and 6085-2 workstations.

### **Please Read Before Continuing**

The following procedures are potentially data destructive. Back up all of your Expert design files including drawings (.dwg), schematics (.df), place and route (.pcb), libraries (.lib), User.cm, schematic/drawing formats, and other files you wish to save to floppy disks or a file service. If applicable, save all your ViewPoint files and desktops. **Once data is erased from the workstation rigid disk, it can only be recovered from backups stored on floppy disk or a file service.** 

**Failure to follow the instructions as outlined on the following pages could cause improper system operation and/or performance.** 

### **Installation Procedure**

- If you are upgrading your workstation from Expert version 4.0, begin with step 1.
- $\blacktriangleright$  If you are reinstalling Expert 4.0.2 software, begin with step 1.
- $\blacktriangleright$  If you are installing Expert software for the first time, beging with step 2.

 $\bar{\alpha}$ 

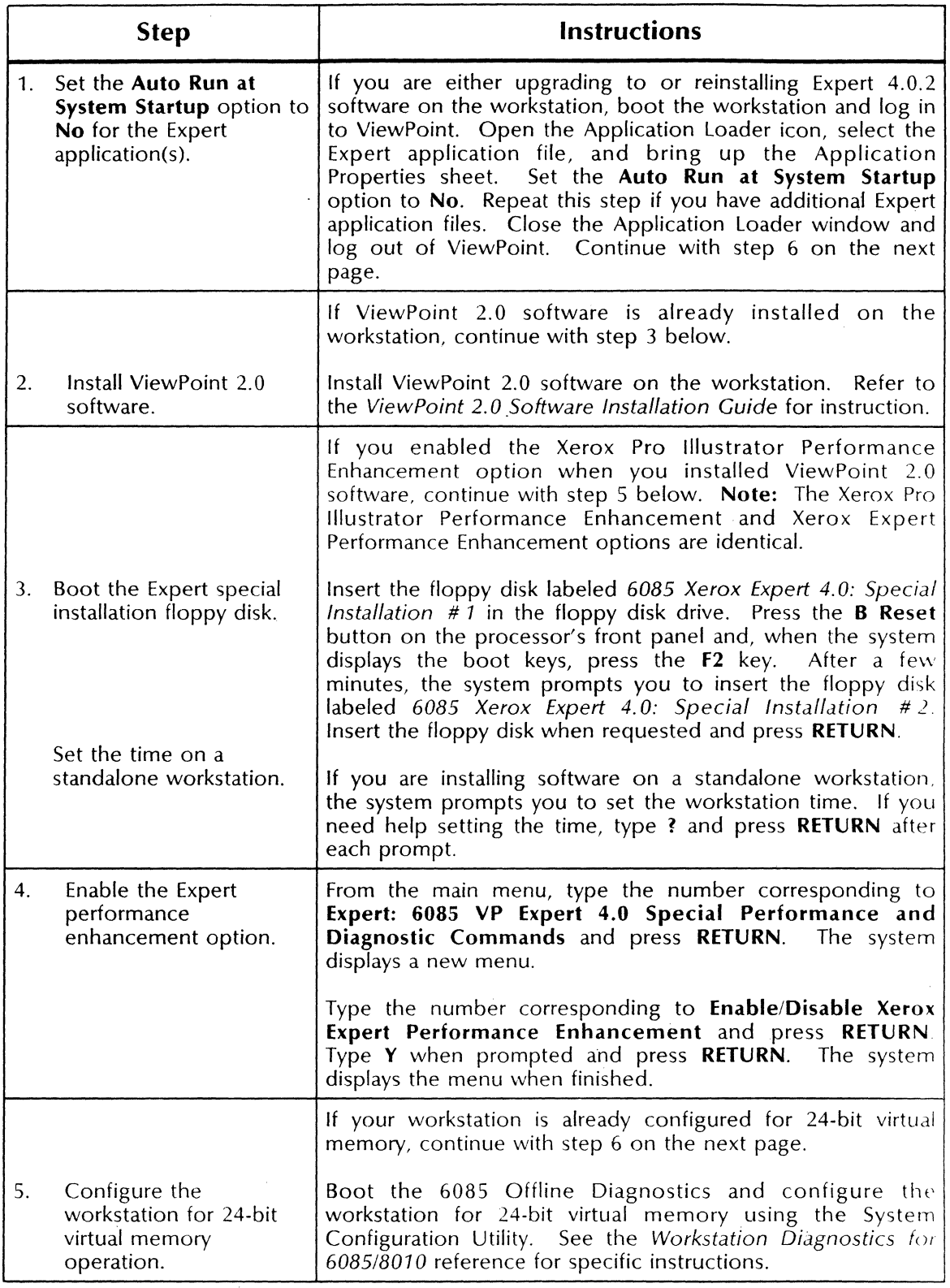

 $\ddot{\phantom{a}}$ 

 $\bullet$ 

 $\mathcal{L}_{\mathcal{A}}$ 

 $\sim$ 

 $\epsilon$ 

 $\mathcal{A}^{\mathcal{A}}$ 

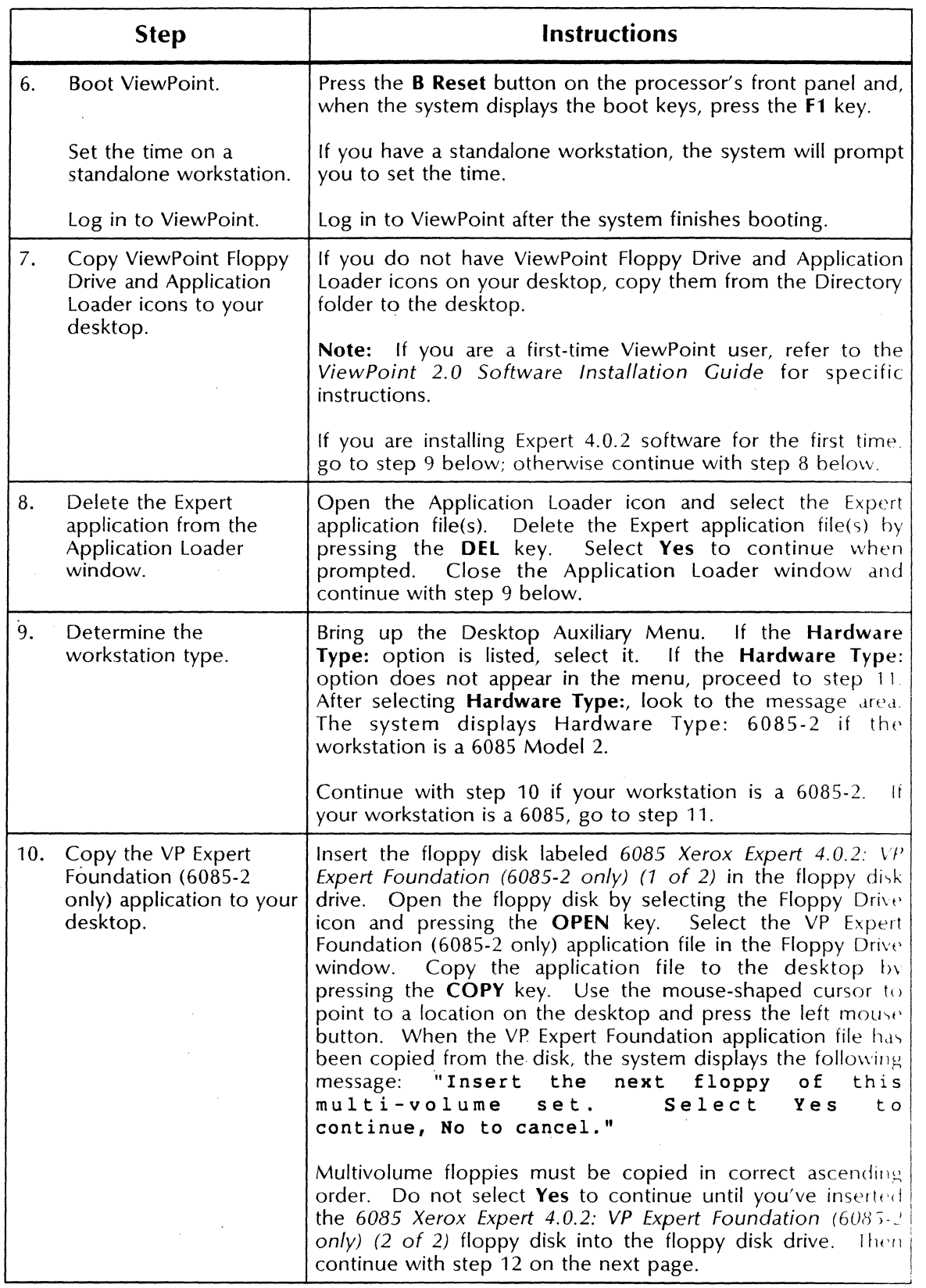

 $\alpha$ 

 $\ddot{\phantom{a}}$ 

 $\bar{\mathcal{A}}$ 

 $\bar{z}$ 

 $\label{eq:3.1} \begin{array}{lllllllllllll} \hspace{0.2cm} & & & \mbox{if} \hspace{0.2cm} \mathbf{a} \in \mathbb{R}^{n \times n} \times \mathbb{R}^{n \times n} \times \mathbb{R}^{n \times n} \times \mathbb{R}^{n \times n} \times \mathbb{R}^{n \times n} \times \mathbb{R}^{n \times n} \times \mathbb{R}^{n \times n} \times \mathbb{R}^{n \times n} \times \mathbb{R}^{n \times n} \times \mathbb{R}^{n \times n} \times \mathbb{R}^{n \times n} \times \mathbb{R}^{n \$ 

 $\bar{\Delta}$ 

 $\alpha$  is a map in

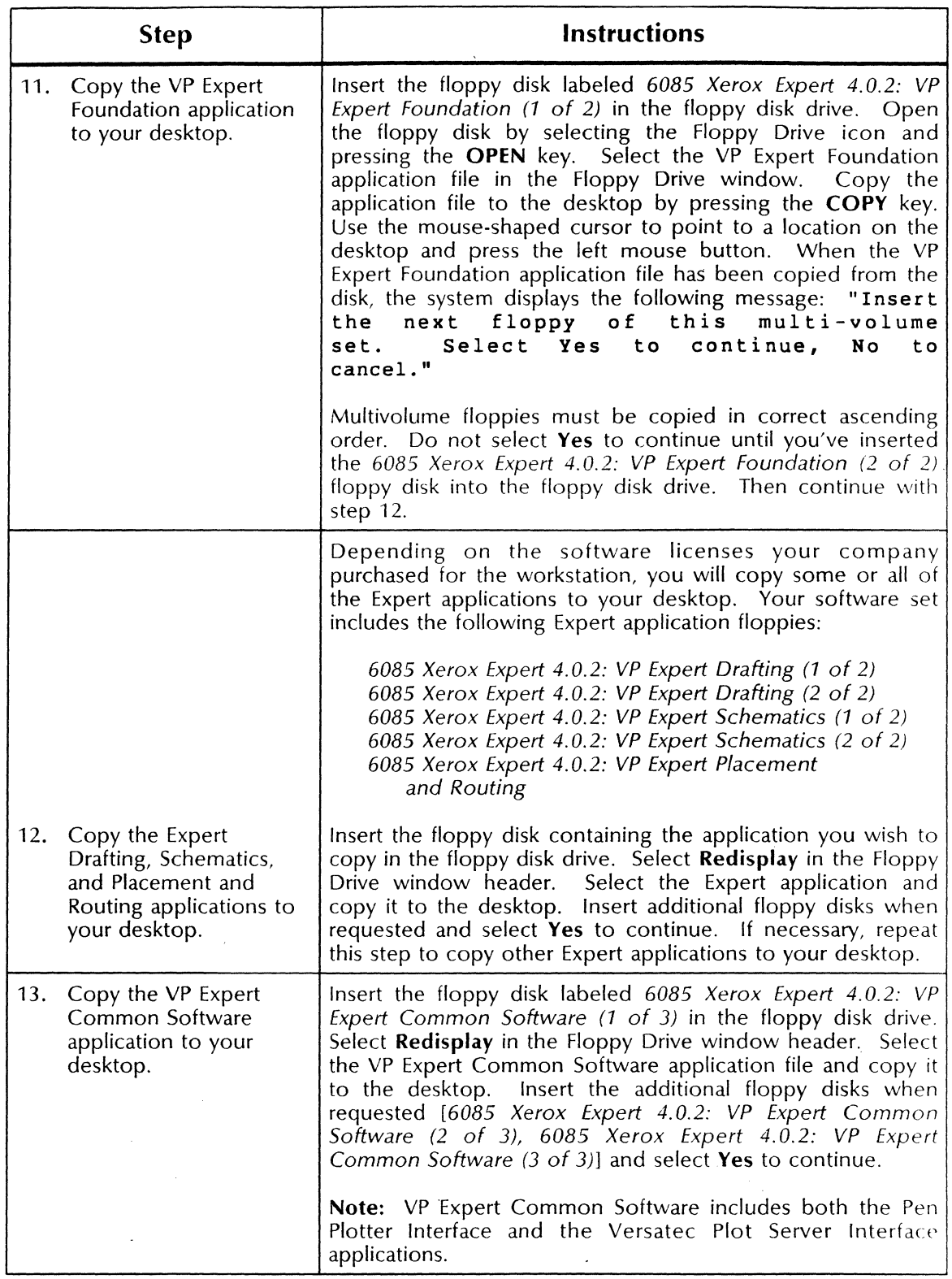

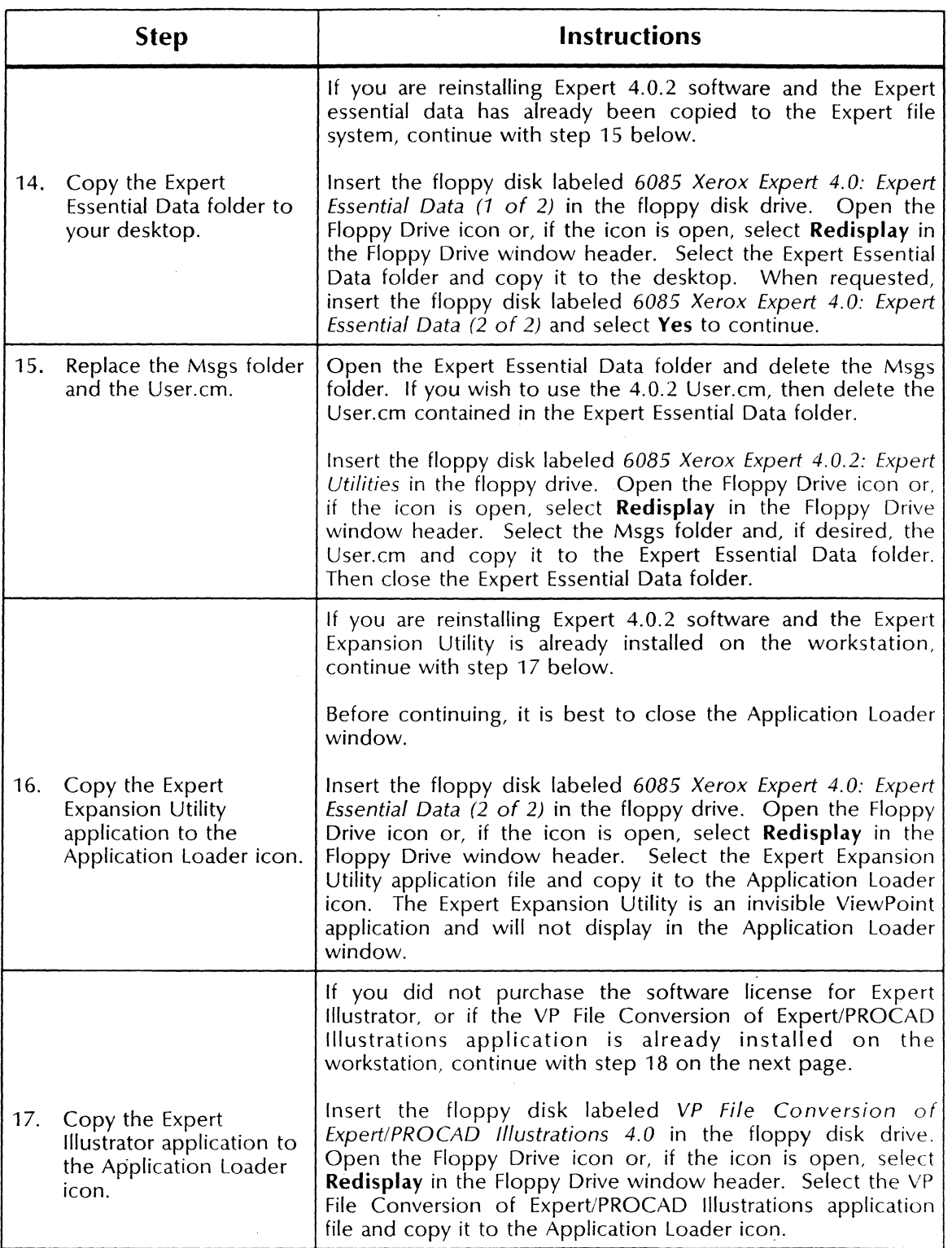

 $\ddot{\phantom{0}}$ 

 $\mathcal{A}^{\mathcal{A}}$ 

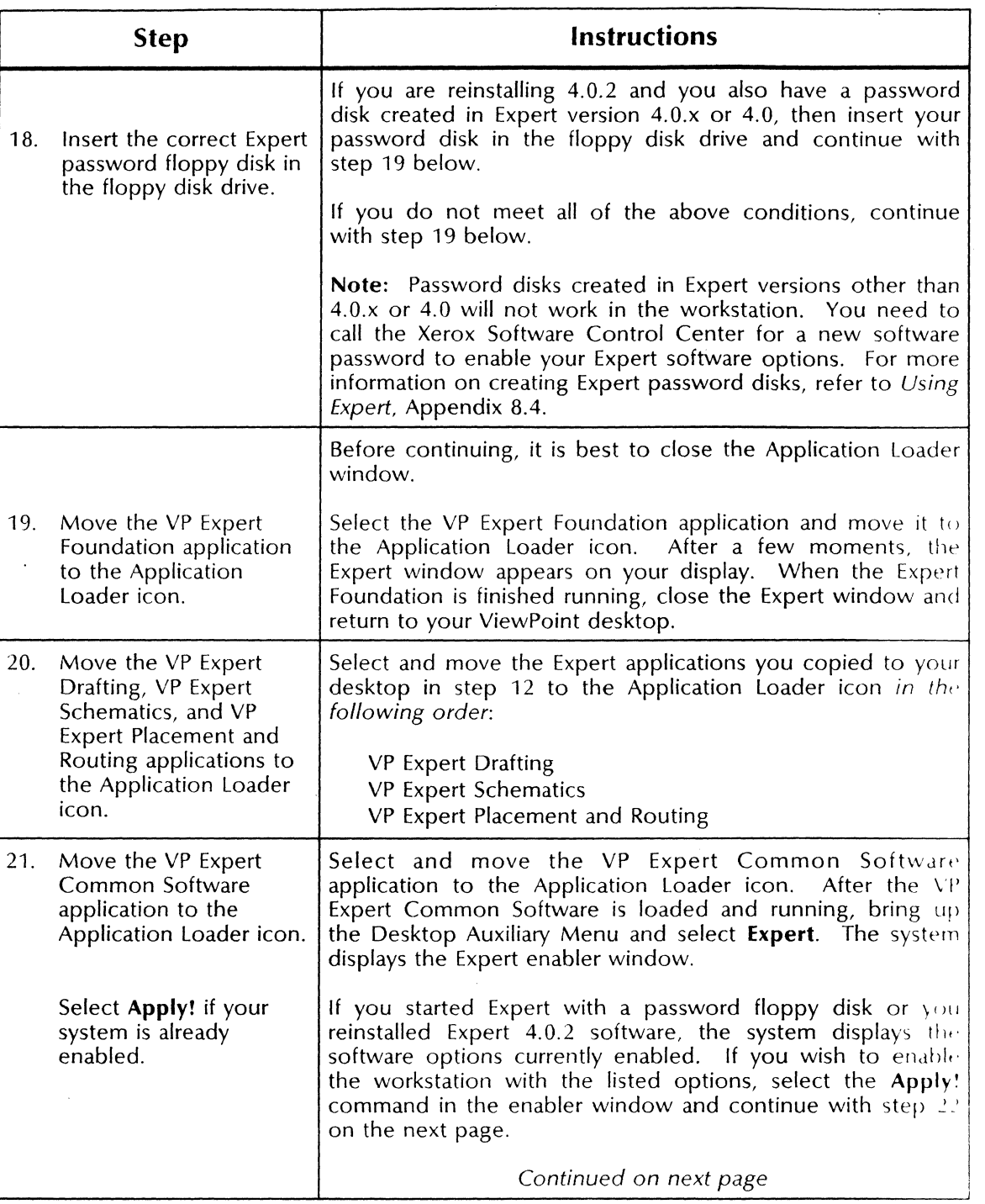

 $\hat{\mathcal{A}}$ 

 $\cdot$ 

 $\ddot{\phantom{a}}$ 

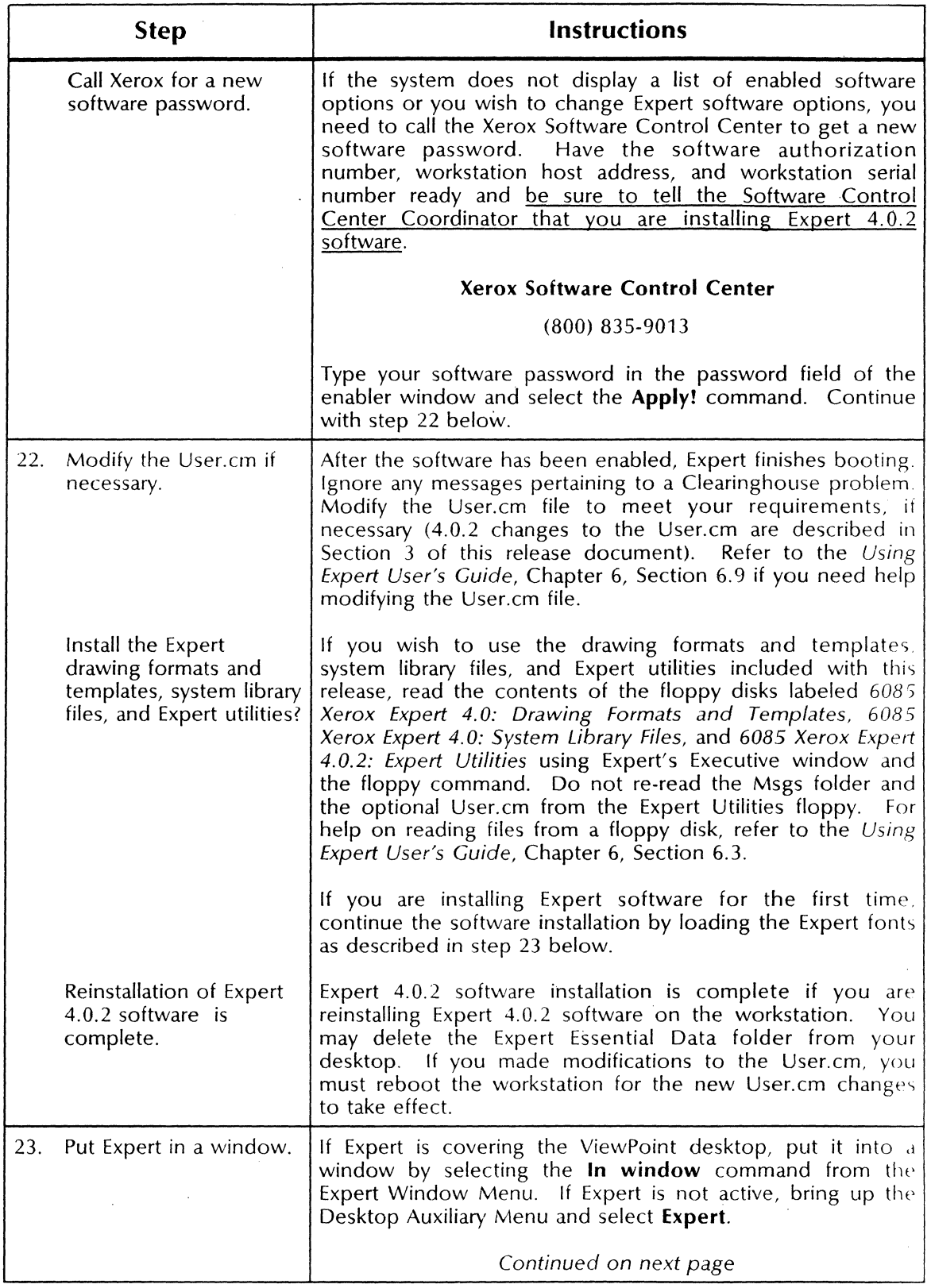

 $\overline{a}$ 

 $\tilde{\boldsymbol{\cdot} }$ 

 $\bar{z}$ 

 $\frac{1}{2}$ 

 $\hat{\mathcal{L}}$ 

 $\bar{z}$ 

 $\hat{\mathcal{A}}$ 

 $\sim$  4.

 $\ddot{\phantom{a}}$ 

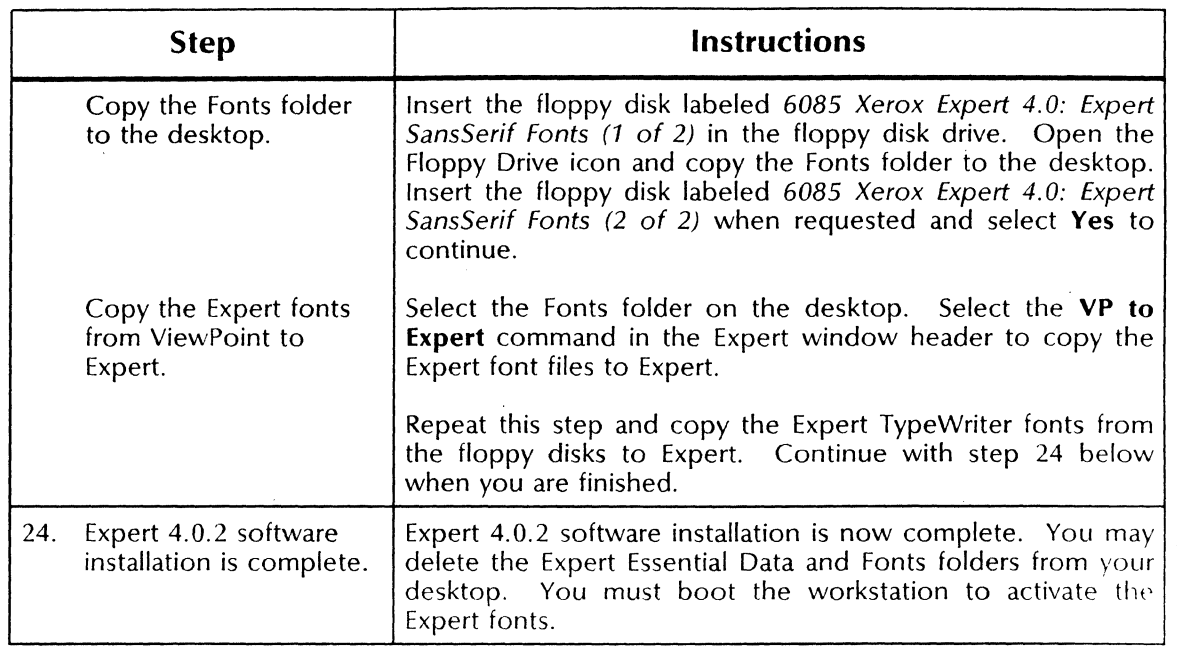

 $\cdot$ 

 $\mathbf{r}$ 

## **Installing Expert 4.0.2 on an 8010 Workstation**

#### **Overview**

If you are upgrading your workstation to Expert 4.0.2, Expert 4.0 and ViewPoint 2.0 software must first be loaded on the workstation. Refer to the Expert 4.0 Release Document for information on installing Expert 4.0 and ViewPoint 2.0 software. If you are installing Expert software for the first time, you will first load ViewPoint 2.0 on your workstation. The instructions for a new Expert installation are provided in this section.

If your workstation includes a Versatec 290 Personal Plotter Interface Unit, you will need a special ViewPoint software application, V290, to communicate with the 290. Make sure you set this application's Auto **Run** at System Startup option to Yes, as instructed in the installation procedure.

If your organization is set up for software installation from the network, copy the Expert application and data files to your VP Applications file drawer. You will need to replace the Msgs folder and, optionally, the User.cm currently in your Expert Essential Data folder with the 4.0.2 versions located on the floppy disk labeled 8010 Xerox Expert 4.0.2: Expert Utilities. You should also copy all of the Expert fonts to a single ViewPoint folder named *Fonts*. When installing software from the network, be sure to retrieve files from the  $V\overline{P}$  Applications file drawer; do not retrieve files from floppy disks, as instructed in the software installation procedure.

If you are installing software from floppy disk, you must copy the contents of the disks to the appropriate application (i.e., Expert or ViewPoint). Therefore, any file on a floppy disk that includes the words Xerox ViewPoint beneath its title must be retrieved from the floppy disk to your ViewPoint desktop. Unless specified otherwise, any file on a floppy disk that includes the words Xerox Expert beneath its title must be retrieved from the floppy disk to Expert.

Refer to the appendixes for a list of the floppy disks required to install Expert 4.0.2 software on an 8010 workstation.

#### **Please Read Before Continuing**

The following procedures are potentially data destructive. Back up all of your Expert design files including drawings (.dwg), schematics (.df), place and route (.pcb), libraries (.lib), User.cm, schematic/drawing formats, and other files you wish to save to floppy disks or a file service. If applicable, save all your ViewPoint files and desktops. Once data is erased from the workstation rigid disk, it can only be recovered from backups stored on floppy disk or a file service.

Failure to follow the instructions as outlined on the following pages could cause improper system operation and/or performance.

### **Installation Procedure**

- <sup>~</sup>If you are upgrading your workstation from Expert version 4.0, begin with step 1.
- $\blacktriangleright$  If you are reinstalling Expert 4.0.2 software, begin with step 1.
- <sup>~</sup>If you are installing Expert software for the first time, begin with step 2.

 $\bar{z}$ 

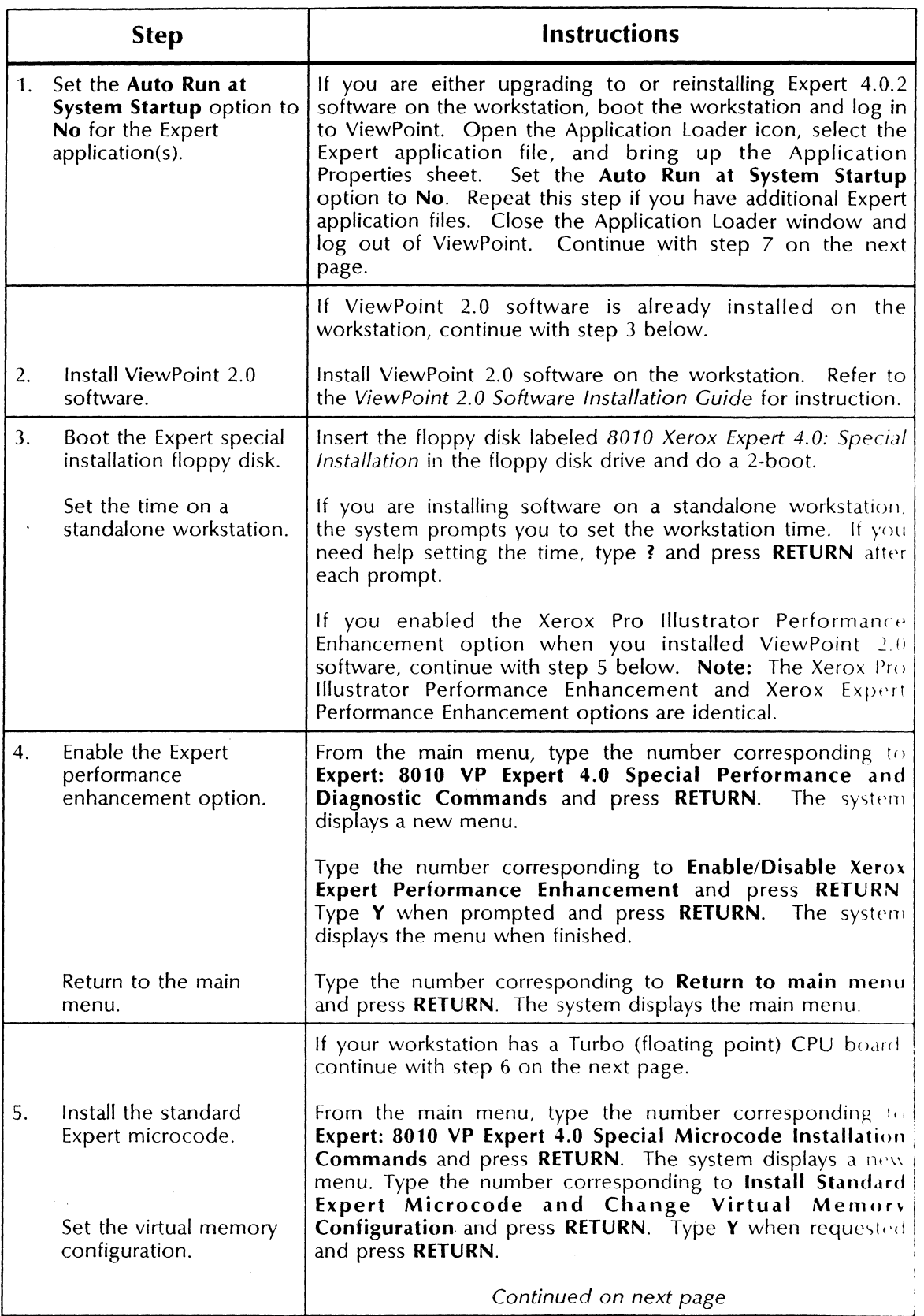

 $\ddot{\phantom{0}}$ 

 $\ddot{\phantom{a}}$ 

 $\ddot{\phantom{a}}$ 

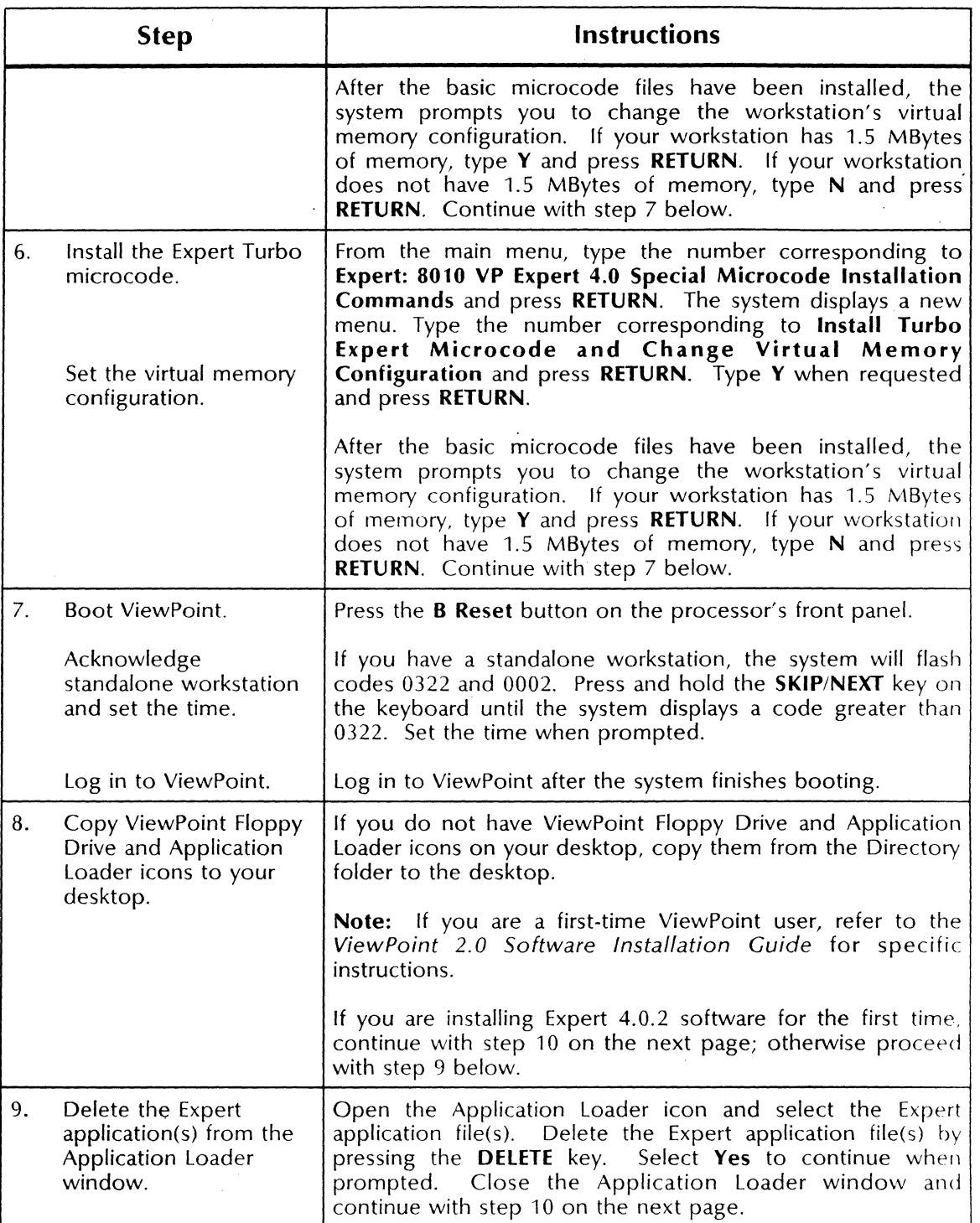

 $\cdot$ 

 $\bar{z}$ 

 $\bar{\beta}$ 

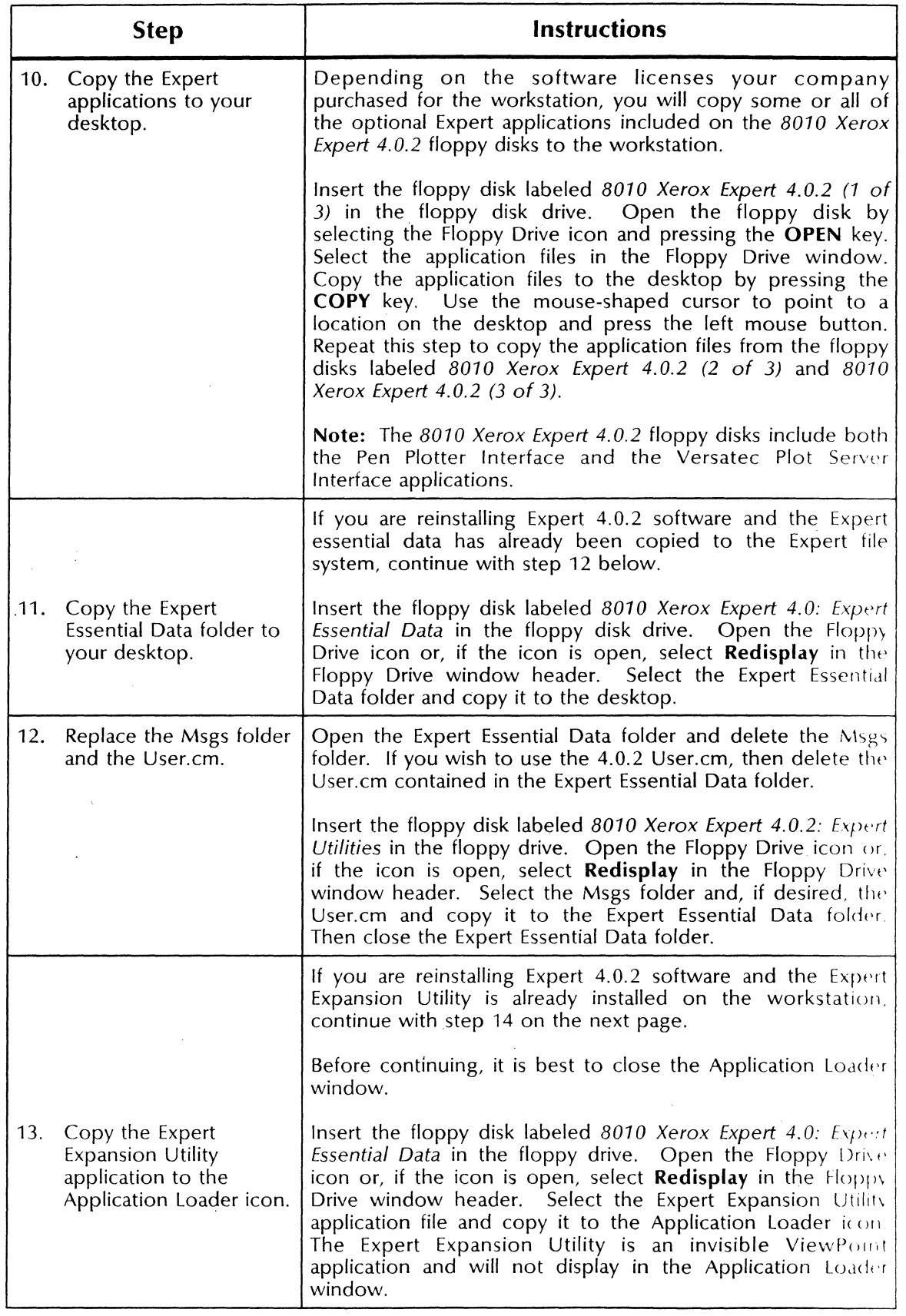

 $\mathbf{r}$  .

 $\mathbf{r}$ 

 $\sim$ 

 $\ddot{\phantom{0}}$ 

 $\ldots$ 

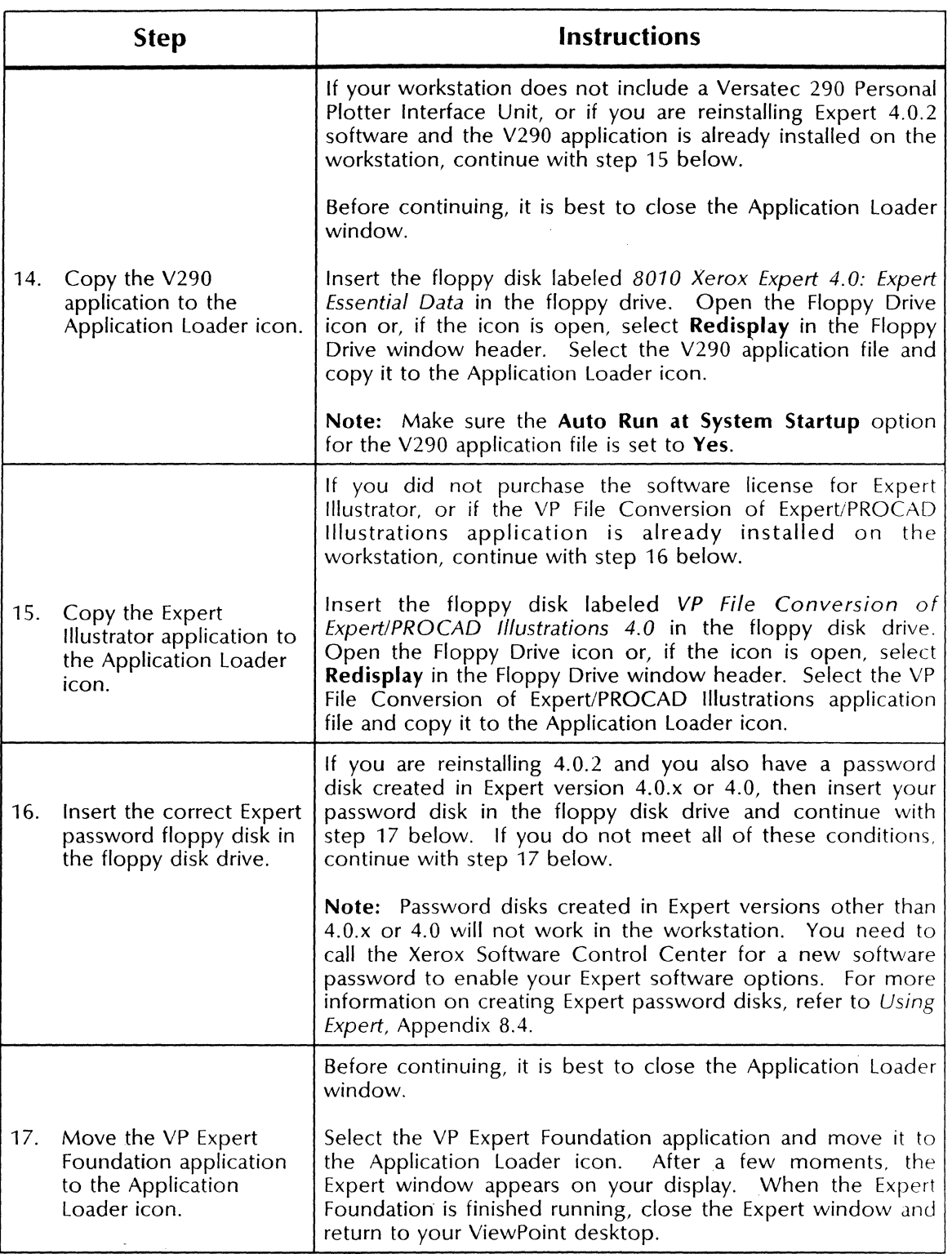

 $\hat{\boldsymbol{\beta}}$ 

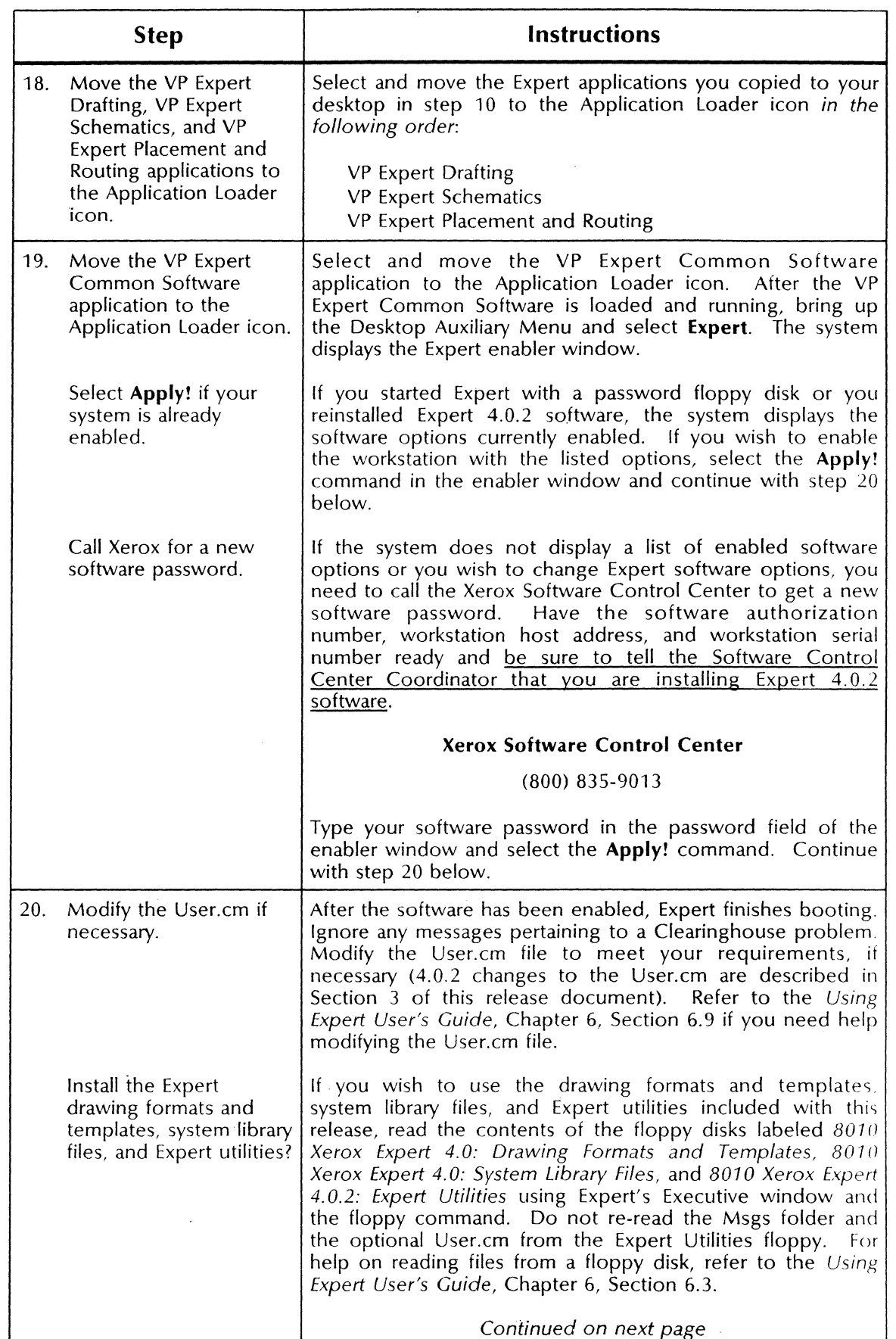

 $\bar{\lambda}$ 

 $\ddot{\phantom{0}}$ 

 $\bar{z}$ 

 $\bar{z}$ 

 $\overline{a}$ 

 $\bar{z}$ 

 $\bar{\bar{z}}$ 

 $\ldots$  .

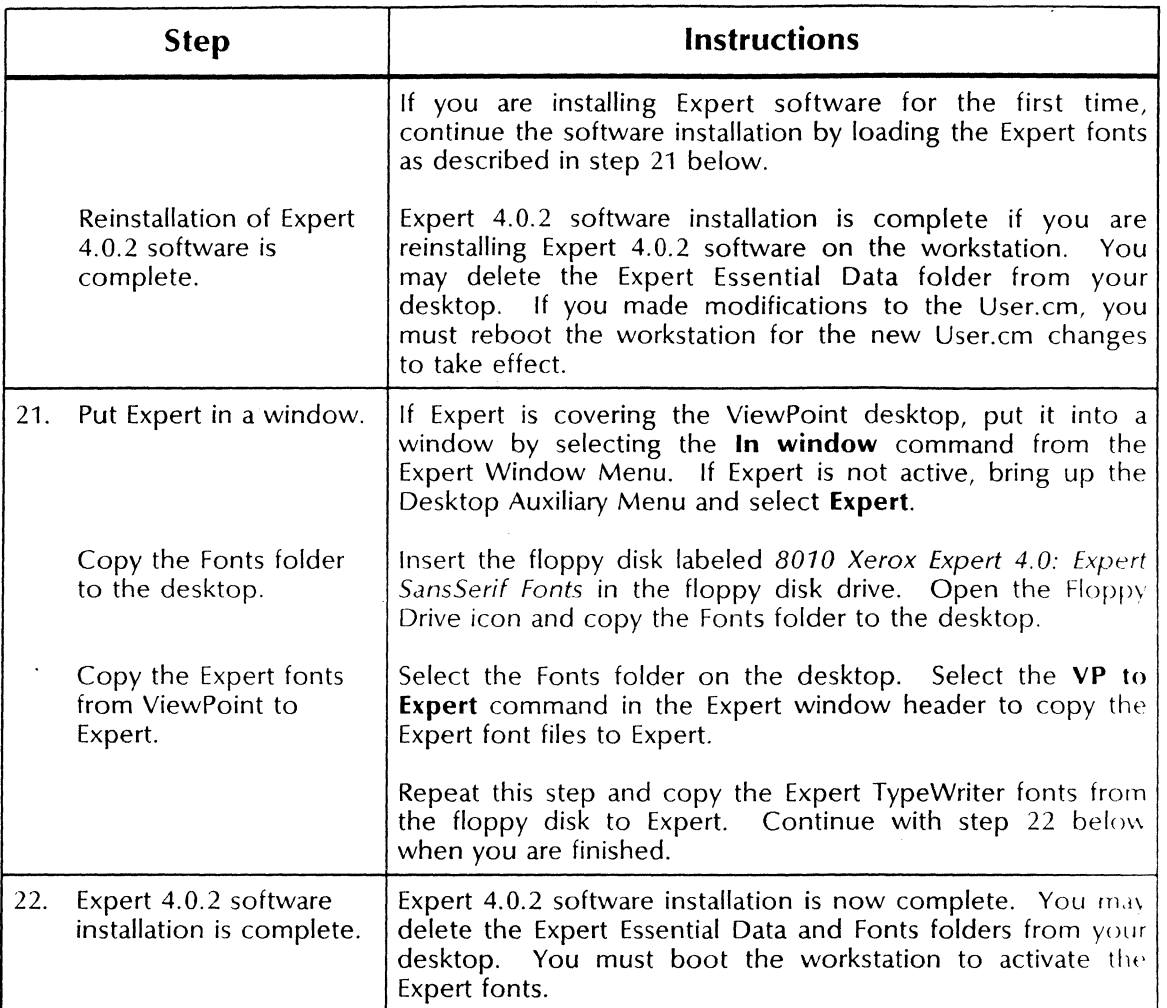

 $\mathcal{L}_{\mathcal{A}}$ 

 $\cdot$ 

l,

# **Installing Expert 4.0.2 on a 6080 Color Workstation**

------...

#### **Overview**

The procedure for installing Expert 4.0.2 is essentially the same as those used for previous versions of Expert. Whenever possible, the installation procedure has been streamlined to make the procedure less time-consuming.

**Note:** Due to a problem with the Expert Time Setter Utility, you will need to perform some additional steps during the software installation process on a standalone 6080 workstation.

#### **Please Read Before Continuing**

The following procedures are potentially data destructive. Back up all of your Expert design files including drawings (.dwg), schematics (.df), place and route (.pcb), libraries (.lib), User. em, schematic/drawing formats, and other files you wish to save to floppy disks or a file service. **Once data is erased from the workstation rigid disk, it can only be recovered from backups stored on floppy disk or a file service.** 

**Failure to follow the instructions as outlined on the following pages could cause improper system operation and/or performance.** 

## **Installation Procedure**

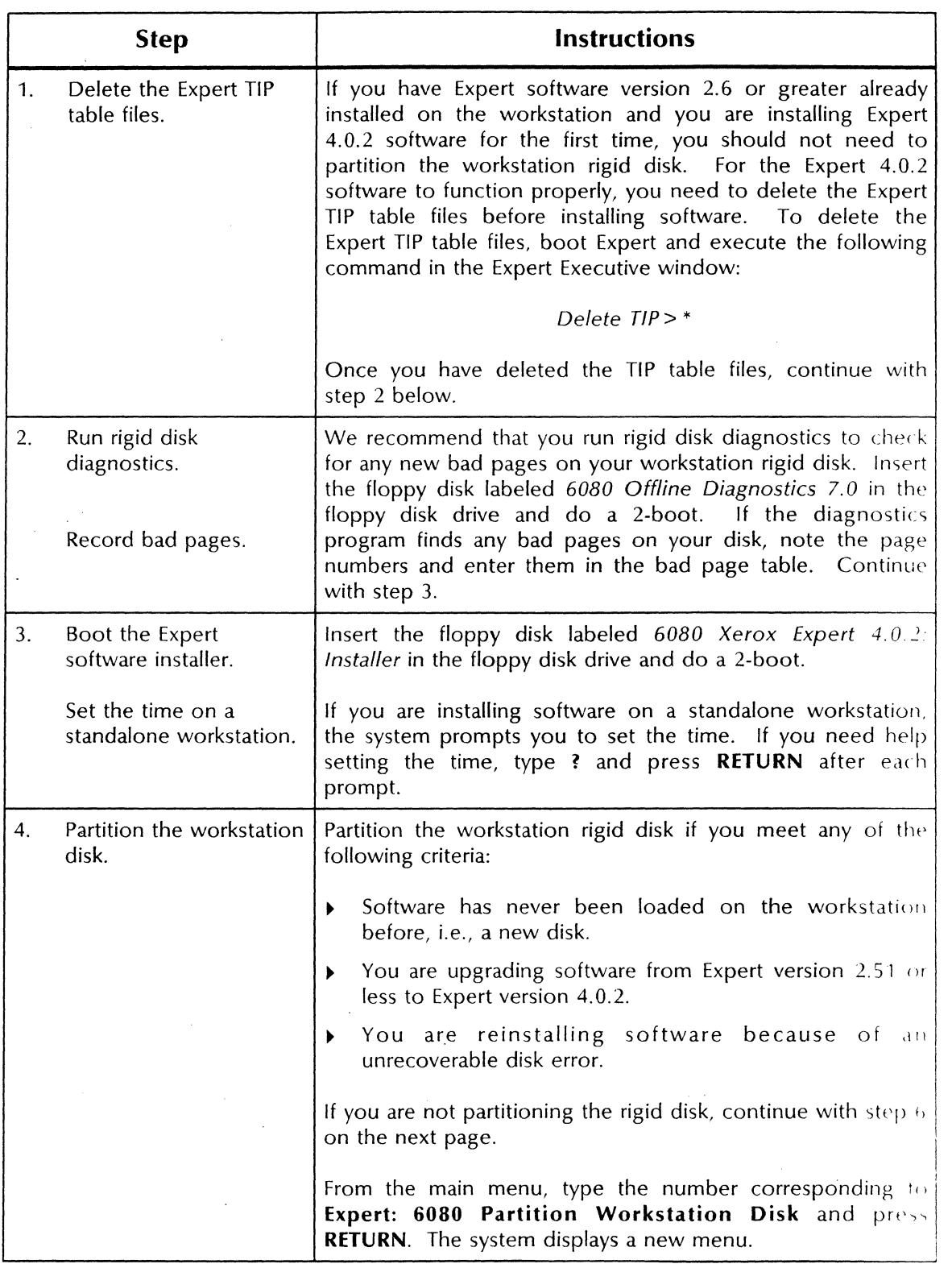

 $\hat{\phantom{a}}$ 

 $\hat{\boldsymbol{\beta}}$ 

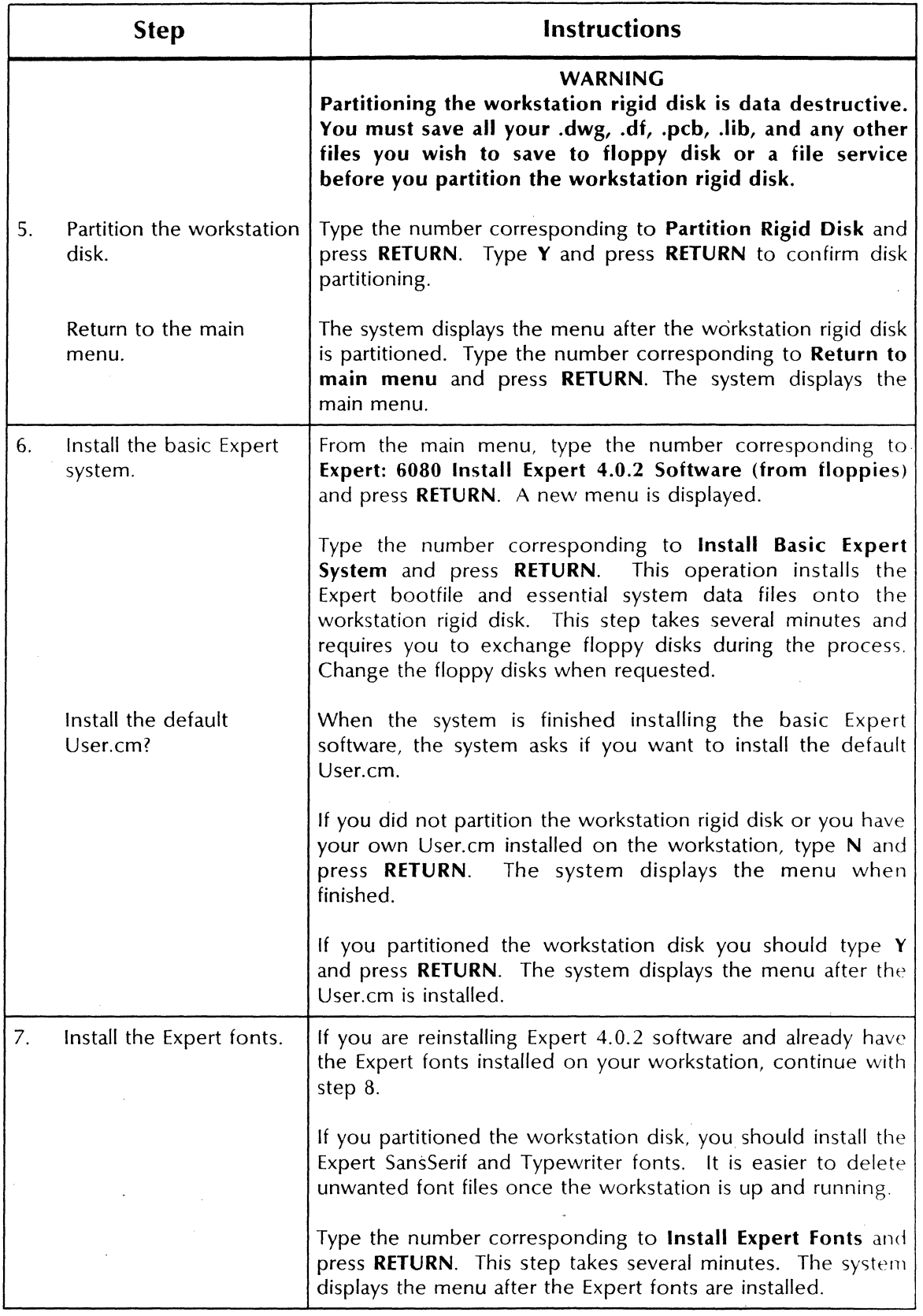

 $\overline{\phantom{a}}$ 

 $\hat{\mathcal{A}}$ 

 $\mathbf{r}$ 

 $\bar{\psi}$ 

 $\omega_{\rm{max}}$ 

 $\ddot{\phantom{a}}$ 

 $\overline{\phantom{a}}$ 

 $\mathbb{Z}^{n\times n}$ 

 $\ddot{\phantom{a}}$ 

 $\bar{\beta}$ 

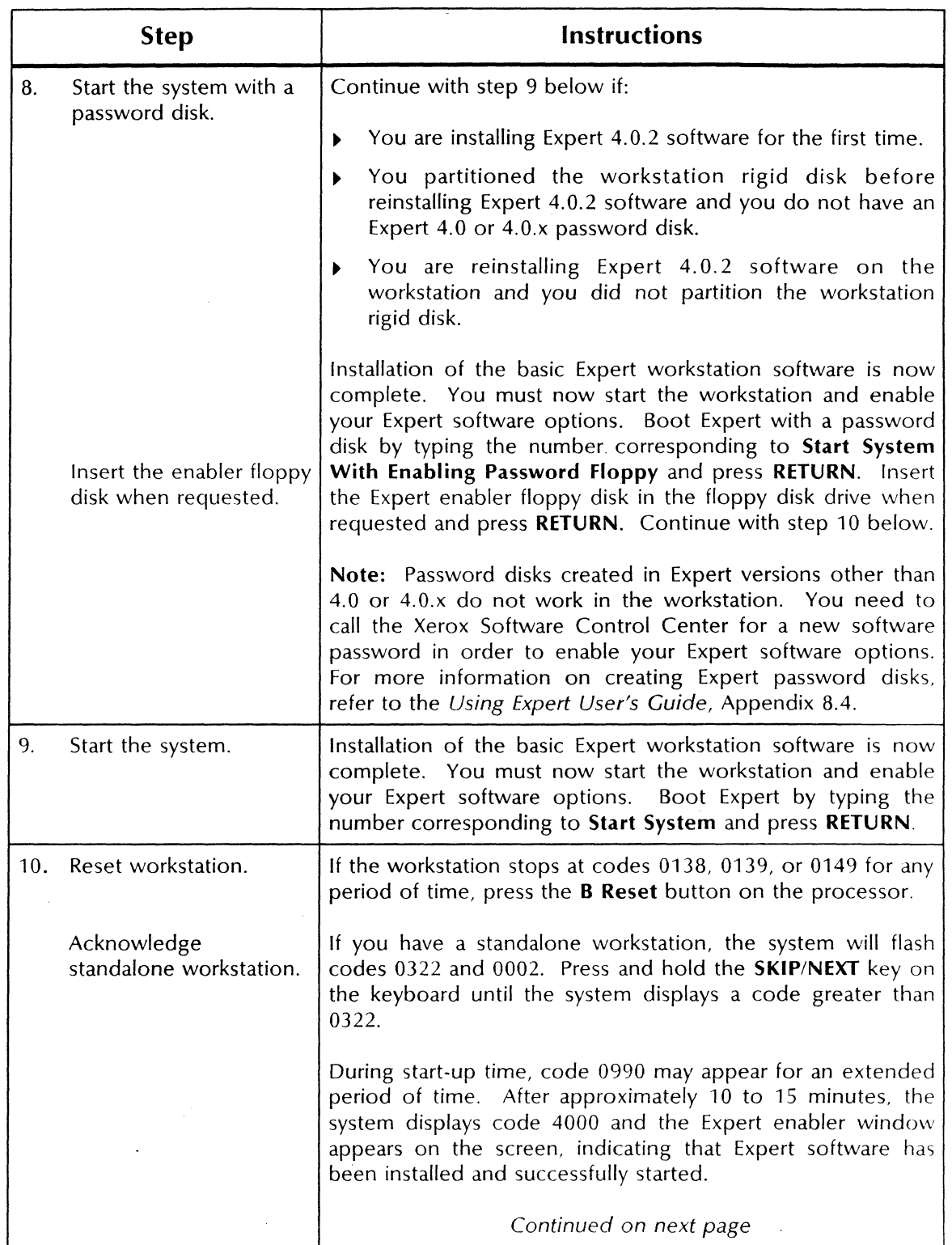

 $\hat{\boldsymbol{\epsilon}}$ 

J.

 $\bullet$ 

 $\sim$ 

![](_page_49_Picture_238.jpeg)

 $\ddot{\phantom{0}}$ 

 $\ddot{\phantom{a}}$ 

![](_page_50_Picture_166.jpeg)

 $\hat{\boldsymbol{\beta}}$ 

 $\ddot{\phantom{0}}$ 

 $\ddot{\phantom{0}}$ 

 $\mathcal{L}$ 

# **7. Appendixes**

# **Overview**

Three appendixes are included in this section of the release document:

- A workstation checklist
- A list of the floppy disks used in installing Expert software
- Keyboard layouts of the special function keys used in Expert **Schematics**

 $\overline{a}$ 

# **Workstation Checklist**

A copy of this form should be completed for every workstation. Keep this checklist close to the workstation in case it is needed.

![](_page_53_Picture_176.jpeg)

 $\hat{\boldsymbol{\cdot} }$ 

#### **APPENDIXES**

# **Expert 4.0.2 Floppy Disk Software List**

# **6085 and 6085-2 Floppy Disk Set**

 $\hat{\boldsymbol{\beta}}$ 

![](_page_55_Picture_128.jpeg)

[EI Retain from 4.0 software set.

 $\cdot$ 

 $\frac{1}{2}$ .

### **8010 and 6080 Floppy Disk Sets**

#### **8010 Software**

![](_page_56_Picture_111.jpeg)

- 8010 Xerox Expert 4.0.2 (2 of 3)
- 8010 Xerox Expert 4.0.2 (3 of 3)
- [Bl 8010 Xerox Expert 4.0: Expert Essential Data
- [Bl 8010 Xerox Expert 4.0: Expert SansSerif Fonts
- [Bl 8010 Xerox Expert 4.0: Expert TypeWriter Fonts
- [Bl 8010 Xerox Expert 4.0: Drawing Formats and Templates·
- [Bl 8010 Xerox Expert 4.0: System Library Files \* 8010 Xerox Expert 4.0.2: Expert Utilities·
- [X] VP File Conversion of Expert/PROCAD Illustrations 4.0

### **6080 Software**

![](_page_56_Picture_112.jpeg)

[Bl Retain from 4.0 software set.

\* Also required for 6080 (color) workstation.

# **Expert Schematics Function Keys**

This appendix illustrates the layout of the schematic special function keys on the Xerox 6085, 6085-2, and 8010 keyboards.

Special function keys allow you to execute schematic commands directly, without bringing up pop-up menus. Depending on the workstation type, the keys for various schematic functions appear in different locations, as illustrated on the following pages.

## Function Keys on the 6085 and 6085-2 Workstations

![](_page_58_Figure_2.jpeg)

# **Function Keys on the 8010 Workstation**

![](_page_59_Figure_2.jpeg)

٠

 $\bar{\mathcal{A}}$